# **Talon** pour **Humminbird**

# Accessoire Manuel

532599-1FR\_C

## 1 = 1  $\frac{p}{2}$ SIMPLY, CLEARLY, BETTER

# **Merci !**

Merci d'avoir choisi Humminbird, le chef de file dans le secteur des systèmes électroniquesmarins. Humminbird a bâti sa réputation en créant et en fabriquant des équipements marins de haute qualité et très fiables. Votre appareil Humminbird a été conçu pour pouvoir être utilisé sans problèmes, quelles que soient les conditions, même dans les milieux marins les plus hostiles. Nous vous invitons à lire attentivement ce guide et d'utilisation afin de profiter pleinement de toutes les fonctions et applications de votre produit Humminbird.

Contactez le support technique Humminbird via notre centre d'assistance à l'adresse https:// humminbird-help.johnsonoutdoors. com/hc/en-us.

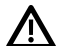

**AVERTISSEMENT !** Votre appareil ne devrait en aucun cas être utilisé comme instrument de navigation afin de prévenir les collisions, l'échouage, les dommages au bateau ou les blessures aux passagers. Lorsque le bateau est enmouvement, la profondeur de l'eau peut varier trop rapidement pour vous laisser le temps de réagir. Avancez toujours très lentement si vous soupçonnez la présence de bas-fonds ou d'obstacles submergés.

**AVERTISSEMENT !** La carte électronique de votre appareil Humminbird est une aide à la navigation, conçue pour faciliter l'utilisation des cartes marines officielles autorisées, et non pour remplacer celles-ci. Seuls les cartes marines et les avis officiels destinés aux marins contiennent toutes les informations réelles nécessaires pour une navigation sécuritaire, et la responsabilité incombe au capitaine de les utiliser avec prudence.

**AVERTISSEMENT !** Humminbird réfute toute responsabilité en cas de perte de fichiers de données (points de cheminement, routes, itinéraires, groupes, enregistrements, etc.) pouvant être causée par des dommages directs et indirects au niveau du logiciel ou des composants physiques de l'appareil. N'oubliez pas de périodiquement réaliser des copies de sécurité des fichiers de votre détecteur de poisson. Les fichiers de données doivent également être enregistrés sur votre ordinateur avant de rétablir les paramètres par défaut de l'appareil ou de mettre à jour le logiciel. Consultez notre site Web à **humminbird.johnsonoutdoors.com** pour télécharger le manuel d'utilisation de votre détecteur de poisson.

**AVERTISSEMENT !** Veillez à ce que ni vous ni d'autres personnes ne vous approchiez trop près du pieu du Talon, que ce soit seulement avec une partie du corps ou des objets. Le Talon est puissant et pourrait provoquer des situations périlleuses ou des blessures, pour vous ou les autres. Lorsque le Talon est en marche, être alerte pour les personnes qui nagent ou les objets flottants.

**AVERTISSEMENT !** Le Talon est doté d'une alarme de notification de déploiement. Cette alarme est nécessaire à des fins de conformité aux exigences de la garantie de Minn Kota. Un Talon déployé peut avoir un effet sur le contrôle du bateau. Tenez compte de l'alarme et regardez toujours afin de vous assurer que le Talon est entièrement rétracté lors de l'utilisation du bateau.

**AVERTISSEMENT !** L'éclairage de travail du Talon n'est pas conçu à des fins de navigation. Il ne doit pas remplacer un bon éclairage de navigation de votre embarcation. Ne pas bien éclairer votre bateau pourrait mener à des blessures graves.

**MISE EN GARDE !** Il n'est pas recommandé de quitter le bateau lors de l'utilisation du Talon avec la télécommande. Cela comprend l'utilisation de la télécommande à une distance sécuritaire Le propriétaire le ferait à ses propres risques. Ce produit ne vous exonère pas de la responsabilité de naviguer de façon sécuritaire avec votre bateau.

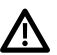

**MISE EN GARDE !** Ne jamais laisser le bateau sans surveillance avec le Talon comme seule ancre. Le Talon n'est pas destiné à fournir l'ancrage principal.

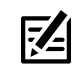

**REMARQUE :** Certaines fonctions traitées dans ce manuel demandent un achat à part alors que d'autres ne sont offertes que pour lesmodèles internationaux. Tous les efforts ont été déployés pour identifier clairement ces fonctions. Lisez bien le guide afin de comprendre toutes les capacités de votre modèle.

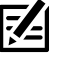

**REMARQUE :** Même si les illustrations de ce manuel ne représentent pas exactement votre appareil, celui-ci fonctionne de la même façon.

**REMARQUE :** Pour l'achat d'accessoires ou de tout autre équipement en vue de configurer votre détecteur de poissons, visitez notre site Web à **humminbird.johnsonoutdoors.com** ou visitez **minnkota.johnsonoutdoors.com**.

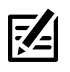

**REMARQUE :** Les procédures et les fonctionnalités décrites dans cemanuel sont susceptibles d'êtremodifiées à toutmoment sans préavis. Ce manuel a été rédigé en anglais et a été traduit dans d'autres langues. Humminbird n'est pas responsable de la traduction inexacte ou des légères anomalies susceptibles d'être rencontrées dans les différents documents.

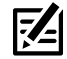

**REMARQUE :** Les caractéristiques et spécifications peuvent être modifiées sans préavis.

**DÉCLARATION ROHS :** Les produits conçus pour servir d'installation fixe ou faire partie d'un système dans un bateau peuvent être considérés comme hors du champ d'application de la directive 2002/95/CE du Parlement européen et du Conseil du 27 janvier 2003 relative à la limitation de l'utilisation de certaines substances dangereuses dans les équipements électriques et électroniques.

© 2023 Johnson Outdoors Marine Electronics, Inc. Tous droits réservés.

# **Table des matières**

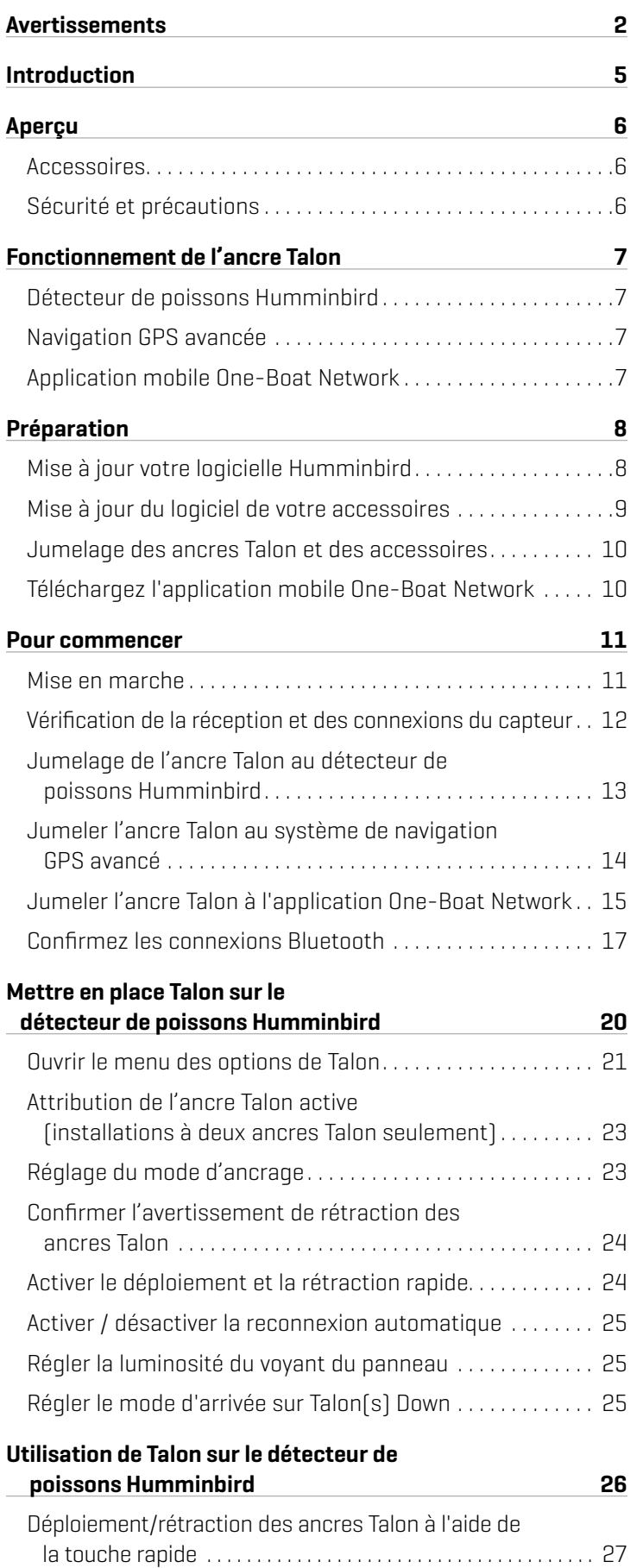

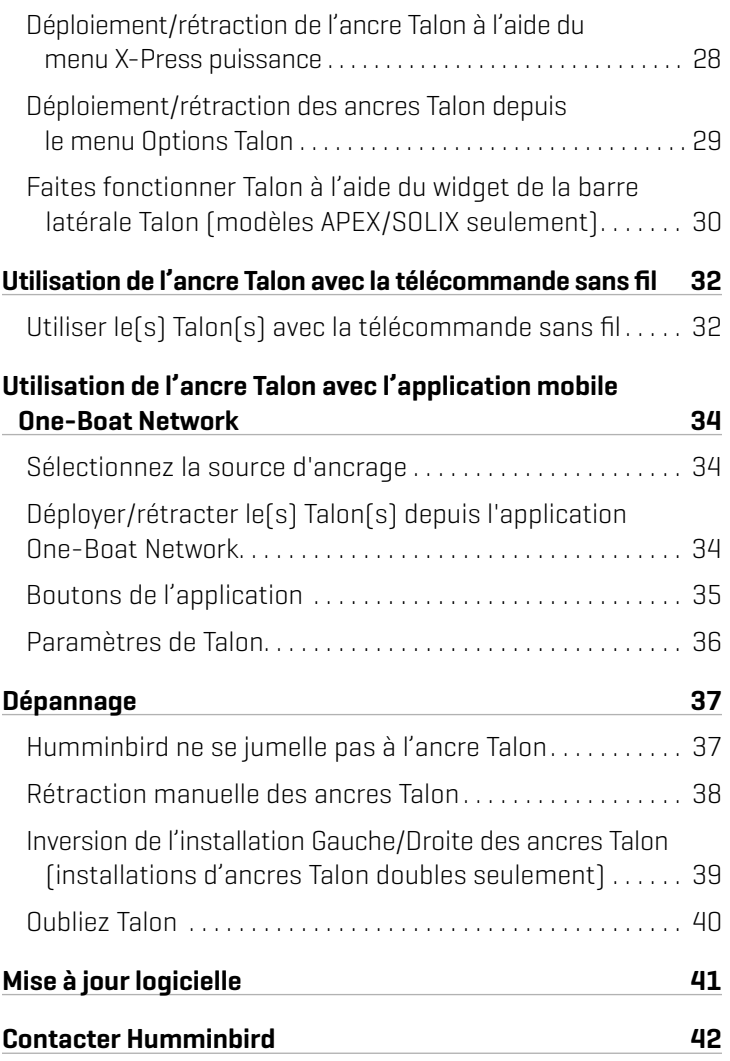

## **Introduction**

Le révolutionnaire système d'ancrage en eaux peu profondes Talon Minn Kota communique avec votre sondeur Humminbird en utilisant la technologie *Bluetooth*, offrant de multiples options de commande sans fil pour votre ancre. Connectez une télécommande sans fil Minn Kota et/ou un appareil mobile pour un contrôle sans fil supplémentaire.

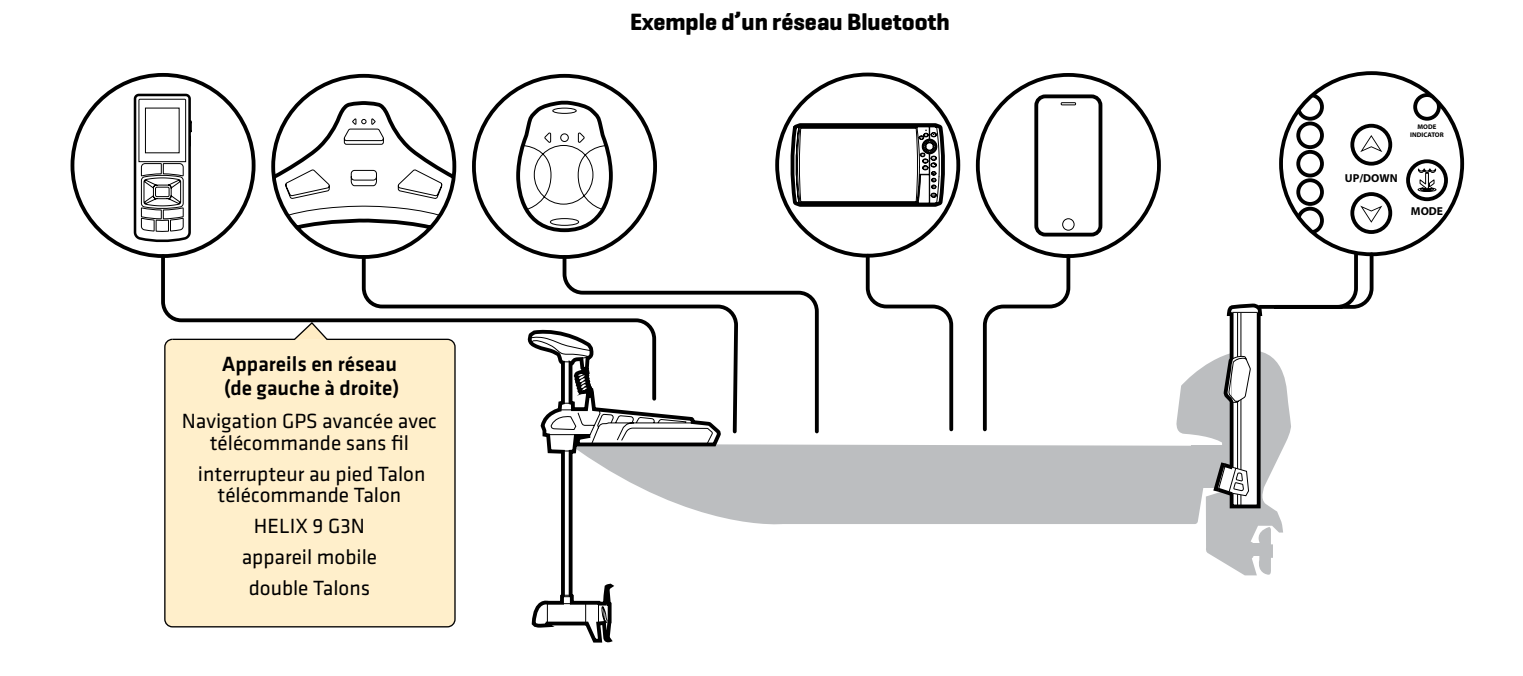

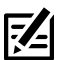

**REMARQUE :** Pour plus d'information sur les accessoires compatibles et l'application mobile One-Boat Network, visitez le site Web de Minn Kota à **minnkota.johnsonoutdoors.com**.

# **Aperçu**

Ce manuel d'utilisation vous guidera dans les étapes de configuration et d'utilisation du système d'ancres pour eaux peu profondes Talon lorsqu'il est jumelé à un sondeur Humminbird compatible :

- ∆ Jumelage de l'ancre Talon au sondeur Humminbird
- ∆ Configuration de l'ancre Talon à l'aide du menu des options de Talon
- Utilisation de l'ancre Talon à partir du sondeur Humminbird

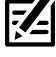

**REMARQUE :** Pour les détails complets sur l'installation et l'utilisation de votre sondeur Humminbird, reportez-vous au guide d'installation et au guide d'utilisation inclus avec sondeur. Les guides d'utilisation et d'installation peuvent être téléchargés depuis notre site Web à **humminbird.johnsonoutdoors.com**.

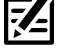

**REMARQUE :** Pour les détails complets sur l'installation et la configuration de l'ancre pour eaux peu profondes Talon, reportez-vous au manuel du propriétaire fourni avec l'ancre Talon.

**REMARQUE :** Pour confirmer la compatibilité, visitez notre site Web à **humminbird.johnsonoutdoors.com**.

#### Accessoires

De plus, ce manuel vous guidera dans la configuration de base et l'utilisation des accessoires suivants :

- Télécommande sans fil Minn Kota
- Application mobile One-Boat Network

#### Sécurité et précautions

Outre ce guide, il est important de lire attentivement le *manuel du propriétaire de l'ancre Talon*. Suivez toutes les instructions concernant l'installation et les opérations, et observez toutes les consignes de sécurité et de précautions.

# **Fonctionnement De L'ancre Talon**

L'ancre Talon se déploie dans l'eau en séquence, en fonction du mode de déploiement sélectionné (reportez-vous à *Configurer Talon sur le détecteur de poissons Humminbird : définir le mode d'ancrage*).

En couplant des appareils Bluetooth compatibles au Talon, vous pouvez contrôler sans fil le Talon de n'importe où sur votre bateau. Toute action ou paramètre modifié sur un périphérique couplé sera appliqué à tous les périphériques associés.

## Détecteur de poissons Humminbird

Lorsque l'ancre Talon est connectée par Bluetooth, vous pouvez la déployer et la rétracter selon les méthodes suivantes sur le sondeur Humminbird :

- Menu des options Talon
- Menu X-Press puissance
- Widget de la barre latérale Talon (modèles APEX/SOLIX seulement)

## Navigation GPS avancée

Avec la navigation GPS avancée, vous pouvez déployer l'ancre Talon et la rétracter selon les méthodes suivantes :

- ∆ Télécommande sans fil Minn Kota
- Télécommande X-Press (sur le sondeur Humminbird)

De plus, vous pouvez définir le mode d'arrivée pour déployer automatiquement le(s) Talon(s). Pour plus d'informations sur la connexion, reportez-vous à *Mise en route : appairer le Talon au système de navigation GPS avancé*.

## Application mobile One-Boat Network

Vous pouvez également contrôler le Talon depuis l'application mobile One-Boat Network. Voir *Utilisation de Talon avec l'application mobile One-Boat Network*.

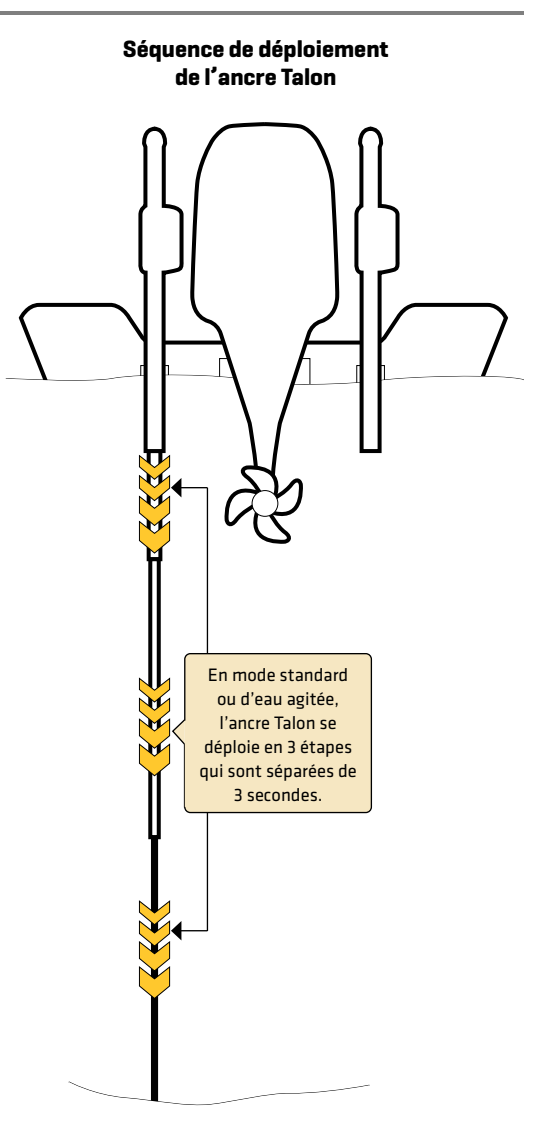

# **Préparation**

Effectuez les procédures de la section suivante pour préparer votre système de pêche à l'utilisation de l'ancre Talon.

## **1** | Mise à jour votre logicielle Humminbird

Il est important d'installer la dernière mise à jour logicielle sur votre sondeur pour activer les fonctions Talon. Vous trouverez la version requise du logiciel pour votre modèle de sondeur :

- Série APEX/SOLIX : 3.110 ou plus récente
- Série HELIX : 1.10 ou plus récente

#### Mise à jour du logiciel de le sondeur avec une carte SD

Vous aurez besoin d'une carte SD ou microSD (selon le modèle de votre sondeur).

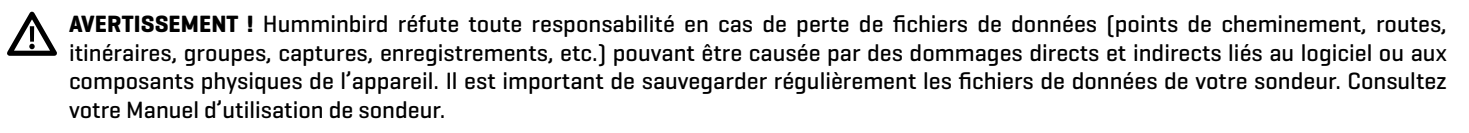

- 1. Avant que le logiciel de votre sondeur ne soit mis à jour, ou que ses paramètres par défaut ne soient restaurés, copiez les captures d'écran de votre écran (APEX/SOLIX seulment) et exportez les donnés de navigation sur une carte SD ou microSD. Consultez votre Manuel d'utilisation de la sondeur.
- 2. Insérez une carte SD ou microSD dans le logement de carte de l'ordinateur. Si la carte contient des versions antérieures du logiciel, supprimez-les.
- 3. Rendez-vous sur humminbird.johnsonoutdoors.com et cliquez sur Assistance > Mises à jour logicielles.
- 4. Cliquez sur les séries et le modèle de votre cap de commande. Si une question sur votre réseau vous est posée, sélectionnez la réponse appropriée. La mise à jour logicielle disponible est indiquée comme téléchargement au bas de la page.
	- Lisez les notes et les instructions, puis sélectionnez Télécharger. Votre téléchargement commencera automatiquement.
	- Ouvrez le dossier de téléchargements de votre ordinateur et confirmez que le nom du fichier loqiciel correspond au modèle de votre sondeur.
	- Si le fichier logiciel est un dossier compressé, vous pouvez extraire tous les fichiers.
	- Déplacez le fichier logiciel ou les fichiers extraits du dossier de téléchargement vers la carte SD ou microSD.
- 5. Répétez l'étape 4 pour télécharger les mises à jour logicielles publiées pour chaque produit.
- 6. Mise en marche le sondeur. Sélectionnez Démarrer en mode normal.
- 7. Insérez la carte microSD ou SD avec le fichier logiciel mis à jour dans la fente SD de votre sondeur.
- 8. Suivez les instructions à l'écran pour mettre à jour le logiciel de le sondeur.
- 9. Lorsque la mise à jour du logiciel est terminée, retirez la carte microSD ou SD de la fente pour carte de contrôle.
- 10. Redémarrer : Si vous n'avez pas d'autres mises à jour logicielles à installer, éteignez le sondeur et redémarrez-la.

#### Mise à jour du logiciel avec l'application One-Boat Network

Vous pouvez utiliser l'application One-Boat Network pour télécharger et envoyer des mises à jour logicielles directement sur votre sondeur ou accessoire Humminbird.

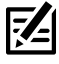

**REMARQUE :** Il est important d'installer la dernière mise à jour logicielle sur votre sondeur pour activer activer toutes les fonctionnalités One-Boat Network. Pour la dernière mise à jour logicielle, visitez notre site Web à **humminbird.johnsonoutdoors.com**.

**REMARQUE :** Vous devez d'abord télécharger l'application One-Boat Network et coupler votre appareil mobile à votre sondeur. Voir le *Manuel de l'utilisateur One-Boat Network* pour plus d'informations.

- 1. Ouvrez l'application One-Boat Network sur votre appareil mobile.
- 2. Appuyez sur Réseaux + Mises à jour.
- 3. Appuyez sur Télécharger la mise à jour à côté de l'appareil Humminbird que vous souhaitez mettre à jour. La progression du téléchargement est affichée à l'écran.

Vous pouvez également appuyer sur l'icône Plus d'options (...) à côté de l'appareil que vous souhaitez mettre à jour, puis appuyer sur Télécharger la mise à jour.

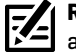

**REMARQUE :** Le téléchargement de votre mise à jour peut prendre plusieurs minutes. Vous pouvez fermer l'application pendant que vous attendez la fin du téléchargement.

4. Appuyez sur Transférer le logiciel à côté de l'appareil sélectionné une fois le téléchargement terminé.

Vous pouvez également appuyer à nouveau sur l'icône Plus d'options (...), puis appuyer sur Transférer le logiciel ou Supprimer le logiciel.

- 5. Confirmez le temps de transfert estimé.
- 6. Appuyez sur le bouton radial pour sélectionner où télécharger la mise à jour du logiciel (stockage interne, emplacement de carte 1 ou emplacement de carte 2).

#### **REMARQUE :** Vous ne pouvez pas télécharger les mises à jour logicielles sur une carte SD ou microSD avec des cartes LakeMaster ou CoastMaster sauvegardés.

7. Appuyez sur Commencer le transfert (Apple iOS) ou Transfert (Google Android).

La progression du téléversement est affichée sous l'unité sélectionnée dans l'application One-Boat Network et dans la vue État du système du Fish finder.

8. Suivez les instructions à l'écran du Fish finder pour terminer l'installation du logiciel.

#### **2** | Mise à jour du logiciel de votre accessoires

Si vous avez d'autres équipements connectés au réseau, faites la mise à jour individuelle de chaque produit. Consultez le manuel d'utilisation de l'accessoire pour connaître les instructions.

#### **REMARQUE :** Pour obtenir des instructions sur la mise à jour de votre logiciel Talon, voir *Maintenance*.

#### Mise à jour du logiciel accessoire avec une carte SD

Vous aurez besoin d'une carte SD ou microSD (selon le modèle de sondeur).

- 1. Insérez une carte SD ou microSD vierge dans la fente pour carte d'ordinateur.
- 2. Rendez-vous sur humminbird.johnsonoutdoors.com et cliquez sur Assistance > Mises à jour logicielles.
- 3. Faites défiler jusqu'à Accessoires et Cartographie. Cliquez sur votre accessoire. Les mises à jour logicielles disponibles sont répertoriés comme téléchargements au bas de la page.
	- Lisez les notes et les instructions, puis sélectionnez Télécharger. Votre téléchargement commencera automatiquement.
	- Ouvrez le dossier de téléchargements de votre ordinateur et confirmez que le nom du fichier logiciel correspond au modèle de votre sondeur.
	- Si le fichier logiciel est un dossier compressé, vous pouvez extraire tous les fichiers.
	- Déplacez le fichier logiciel ou les fichiers extraits du dossier de téléchargement vers la carte SD ou microSD.
- 4. Mise en marche le sondeur. Sélectionnez Démarrer en mode normal.
- 5. Confirmez que votre accessoire est détecté par votre cap de commande.
- 6. Insérez la carte microSD ou SD avec le fichier logiciel mis à jour dans la fente SD de votre sondeur.
- 7. APEX/SOLIX : Sélectionner l'outil Fichiers. À partir de l'onglet Mise à jour logicielle, faites défiler jusqu'à l'accessoire dans la liste des accessoires. Confirmer que la version de logiciel la plus récente est sélectionnée dans la liste et sélectionner Installer maintenant.

HELIX : Le logiciel sera automatiquement détecté. Il peut prendre quelques minutes avant que le logiciel soit détecté sur le réseau; puis le sondeur affichera une boîte de dialogue pour indiquer que la mise à jour est en cours.

- 8. Lorsque la mise à jour du logiciel est terminée, retirez la carte microSD ou SD de la fente pour carte de contrôle.
- 9. Restart : Si vous n'avez pas d'autres mises à jour logicielles à installer, éteignez le sondeur et redémarrez-la.

#### Mettre à jour le logiciel accessoire avec l'application One-Boat Network

- 1. Ouvrez l'application One-Boat Network sur votre appareil mobile.
- 2. Appuyez sur Réseaux + Mises à jour.
- 3. Appuyez sur Télécharger la mise à jour à côté de l'appareil que vous souhaitez mettre à jour. La progression du téléchargement s'affiche à l'écran.
- 4. Appuyez sur Transférer le logiciel à côté de l'appareil sélectionné une fois le téléchargement terminé. L'appareil s'allumera une fois terminé.
- **3** | Jumelage des ancres Talon et des accessoires

#### Jumelage des ancres Talon

Si vous avez deux ancres Talon Bluetooth installées sur votre bateau, confirmez qu'elles sont jumelées l'une à l'autre. Le jumelage des deux ancres doit être réussi avant que vous puissiez jumeler l'ancre Talon maîtresse au détecteur de poissons Humminbird. Pour les instructions, reportez-vous au *manuel du propriétaire de l'ancre Talon*.

#### Jumelage des accessoires Talon

Si vous avez d'autres accessoires pour l'ancre Talon, confirmez qu'ils sont jumelés. Par exemple, si vous avez des télécommandes Talon et/ou l'interrupteur au pied Talon, confirmez qu'ils sont jumelés aux ancres Talon Bluetooth avant de continuer.

**REMARQUE :** Pour plus d'information sur les accessoires et les applications mobiles compatibles, visitez le site Web de Minn Kota à **minnkotamotors.com**.

#### **4** | Téléchargez l'application mobile One-Boat Network [facultatif]

Pour contrôler le Talon et mettre à jour le logiciel depuis votre appareil mobile, téléchargez l'application mobile One-Boat Network.

Matériel : Appareil mobile avec connexion Bluetooth et une connexion de données Wi-Fi ou cellulaire.

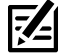

**REMARQUE :** Certaines des informations ou des instructions pourraient ne pas s'appliquer à tous les appareils mobiles. Reportez-vous aux instructions incluses avec votre appareil mobile.

#### 1. Confirmation de la compatibilité

Visitez humminbirdjohnsonoutdoors.com/learn/one-boat-network ou minnkota.johnsonoutdoors.com/learn/technology/oneboat-network afin de confirmer la dernière compatibilit de l'appareil mobile et la version du logiciel requise.

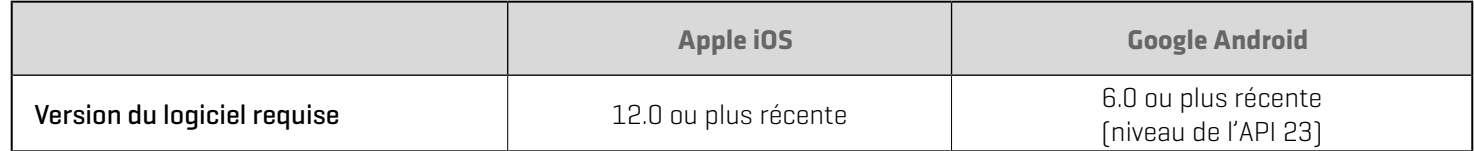

#### 2. Téléchargement de l'application mobile One-Boat Network

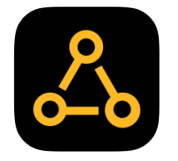

- 1. Apple iOS : Ouvrez la boutique App Store.
- Google Android : Ouvrez la boutique Play Store.
- 2. Recherchez One-Boat Network dans l'App Store.
- 3. Téléchargez l'application One-Boat Network sur votre appareil.
- 4. Suivez les instructions à l'écran pour terminer le téléchargement de l'application.

## **Pour commencer**

Les procédures dans cette section décrivent comment utiliser l'ancre Talon avec votre tête de commande Humminbird.

 $\vert \mathcal{I}_\pm \vert$ **REMARQUE :** Reportez-vous aussi au *manuel du propriétaire de l'ancre Talon* pour les détails sur l'installation et la configuration.

#### **1** | Mise en marche

Vérifiez les raccordements de l'alimentation de l'ancre Talon et de la tête de commande. Si vous avez d'autres équipements branchés au réseau, ils doivent être mis en marche individuellement.

#### Talon

1. Mettez la source d'alimentation principale sous tension.

#### Tête de commande Humminbird

- 1. Appuyez sur la touche MISE EN MARCHE.
- 2. Sélectionnez Démarrer en mode normal.
- 3. Lorsque le premier affichage apparaît à l'écran, la tête de commande est prête à être utilisée.

#### Accessoires connectés

Si vous avez d'autres accessoires, ils doivent être mis en marche individuellement.

#### **2** | Vérification de la réception et des connexions du capteur

Si vous avez connecté un équipement acheté séparément au réseau Humminbird, tel qu'un AIS, un compas/capteur de cap, un radar, une navigation GPS avancée, une imagerie MEGA 360, etc., confirmez que l'équipement est détecté et qu'il communique avec Humminbird.

#### **Série APEX/SOLIX Série HELIX**

- 1. Appuyez sur la touche ACCUEIL.
- 2. Consultez le coin supérieur droit de la barre d'état :

Détecté et actif : Si le senseur est actif et qu'il transmet/ capte, l'indicateur sera blanc. Voir le tableau ci-dessous.

Connecté, sans être détecté ou actif : Si un capteur n'est pas détecté par le réseau ou qu'il ne transmet/capte pas, l'indicateur sera complètement gris.

Branché mais pas d'émission/de réception : Si un capteur est détecté mais n'émet pas / ne reçoit pas, le symbole sera en partie grisé. Dans cette illustration, le récepteur GPS est détecté mais il n'a pas de point de repère. Cette fonction varie selon le type de symbole représenté.

Consultez le manuel d'utilisation de votre détecteur de poissons Humminbird pour plus d'informations.

# état des capteurs二つ風がる  $^{2023}4:15$ <u>ම</u>

- 1. Appuyez et maintenez enfoncée la touche VUE.
- 2. Cliquez sur Système > Test des accessoires.
- 3. Assurez-vous que tous les accessoires sont affichés sous Connectés.

Déconnecté : Si le système détecte qu'un accessoire est déconnecté, vérifiez si le câble et l'alimentation électrique sont solidement connectés et sous tension. Vérifiez si l'accessoire est correctement installé, à l'aide du guide d'installation fourni avec l'accessoire.

#### **Confirmat ion de détection d'accesso ires (SOLIX) Confirmation de détection d'accessoires (HELIX)**

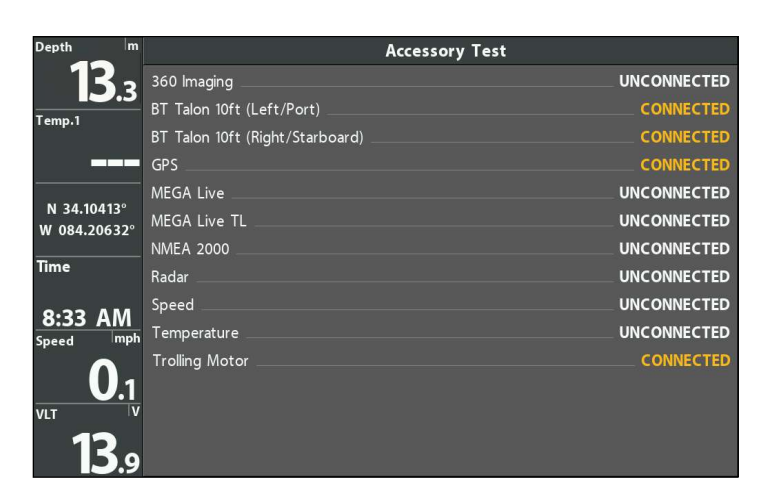

#### **3** | Jumelage de l'ancre Talon au détecteur de poissons Humminbird

Suivez les instructions ci-dessous pour jumeler l'ancre Talon au détecteur de poissons Humminbird.

Ancres Talon doubles : Si vous avez installé plus d'un Talon, vous n'avez qu'à effectuer le processus d'appairage pour la tête de contrôle (et les autres accessoires) une fois (vous n'avez pas besoin de coupler chaque périphérique aux deux Talons). Cependant, les Talons doivent être appariés avant de pouvoir être appariés à la tête de contrôle (et autres accessoires). Lorsque les Talons sont jumelés, tous les appareils jumelés feront fonctionner les deux Talons. Voir *Préparation* pour plus d'informations.

Détecteurs de poissons en réseau : Il est important de noter que plusieurs détecteurs de poissons ne peuvent pas être connectés au(x) Talon(s) en même temps. Vous pouvez coupler plusieurs détecteurs de poissons, mais un seul HELIX, APEX ou SOLIX peut être connecté au(x) Talon(s) en même temps. Les détecteurs de poissons qui sont mis en réseau via Ethernet partageront l'activité Talon et les paramètres de menu sur le réseau Ethernet.

### Jumelage de l'ancre Talonau Humminbird

Les ancres Talon Bluetooth doivent être complètement rétractées (position rangée) avant d'exécuter la procédure suivante.

#### **Série APEX/SOLIX Série HELIX**

- 1. Appuyez sur la touche ACCUEIL.
- 2. Sélectionnez l'outil Bluetooth.
- 3. Sous l'Ancrage Bluetooth, sélectionnez Options d'Ancrage.
- 4. Sélectionnez Jumeler l'appareil.
- 5. Activez le Mode de jumelage de l'ancre Talon : Tenez enfoncées les touches UP/DOWN (JUMELAGE) sur une ancre Talon connectée simultanément pendant 2 secondes.
- 6. Suivez les instructions à l'écran pour terminer le processus d'appariement.
- 7. L'ancre Talon émet trois bips lorsque le jumelage est réussi.

Si 20 secondes s'écoulent en mode de jumelage sans réussite, une tonalité d'erreur est émise pour signaler la temporisation du jumelage. Répétez la procédure.

- 1. Menu principal : appuyez deux fois sur la touche MENU.
- 2. Sélectionnez l'onglet Accessoires.
- 3. Sélectionnez Bluetooth Talon. Appuyez sur la touche curseur de DROITE.
- 4. Sélectionnez Jumeler l'appareil. Appuyez sur la touche curseur de DROITE.
- 5. Activez le Mode de jumelage de l'ancre Talon : Tenez enfoncées les touches UP/DOWN (JUMELAGE) sur une ancre Talon connectée simultanément pendant 2 secondes.
- 6. Suivez les instructions à l'écran pour terminer le processus d'appariement.
- 7. L'ancre Talon émet trois bips lorsque le jumelage est réussi.

 Si 20 secondes s'écoulent en mode de jumelage sans réussite, une tonalité d'erreur est émise pour signaler la temporisation du jumelage. Répétez la procédure.

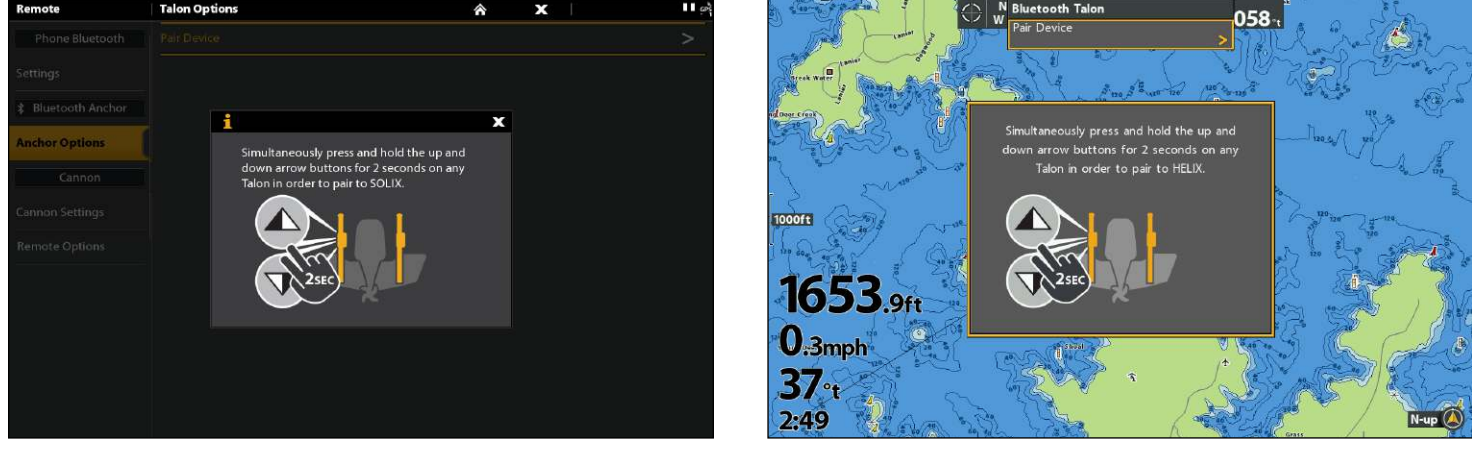

#### **Jumelage de l'ancre Talon (SOLIX) Jumelage de l'ancre Talon (HELIX)**

**REMARQUE :** Pour obtenir de l'aide, consultez la section *Dépannage*.

#### **4** | Jumeler l'ancre Talon au système de navigation GPS avancé

Lorsque le Talon est couplé au système de navigation GPS avancé, vous pouvez contrôler le Talon à partir de la télécommande sans fil Minn Kota, ainsi que définir le menu Mode d'arrivée pour déployer automatiquement le(s) Talon(s).

Pour de l'information sur l'utilisation, reportez-vous à Utilisation de Talon avec la télécommande sans fil.

Ancres Talon doubles : Si vous avez installé plus d'un Talon, vous ne devez effectuer le processus d'appariement qu'une seule fois (c'est-à-dire que vous n'avez pas besoin d'associer chaque périphérique aux deux Talons). Cependant, les Talons doivent être appariés avant de pouvoir être jumelés à des accessoires. Lorsque les Talons sont jumelés, tous les appareils jumelés feront fonctionner les deux Talons. Voir *Préparation* pour plus d'informations.

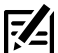

**REMARQUE :** Pour plus d'informations et d'instructions sur l'utilisation de la navigation GPS avancée et de la télécommande sans fil Minn Kota avec le Talon, visitez le site Web de Minn Kota à **minnkota.johnsonoutdoors.com**.

#### Jumelez l'ancre Talon au système de navigation GPS avancé

- 1. Confirmez que les ancres Talon sont complètement rétractées.
- 2. Activez le Mode de jumelage de l'ancre Talon : Tenez enfoncées les touches UP/DOWN (JUMELAGE) sur une ancre Talon connectée simultanément pendant 2 secondes.
- 3. Appuyez sur le bouton PAIR (situé sur la tête de commande du moteur de pêche à la traîne) et maintenez-le enfoncé jusqu'à ce que l'association soit terminée.
- 4. Le Talon et la tête de commande du moteur de pêche à la traîne émettent un bip lorsque l'appariement est réussi.

Si 20 secondes s'écoulent en mode de jumelage sans réussite, une tonalité d'erreur est émise pour signaler la temporisation du jumelage. Répétez la procédure.

#### **Jumelage de l'ancre Talon au système de navigation GPS avancé**

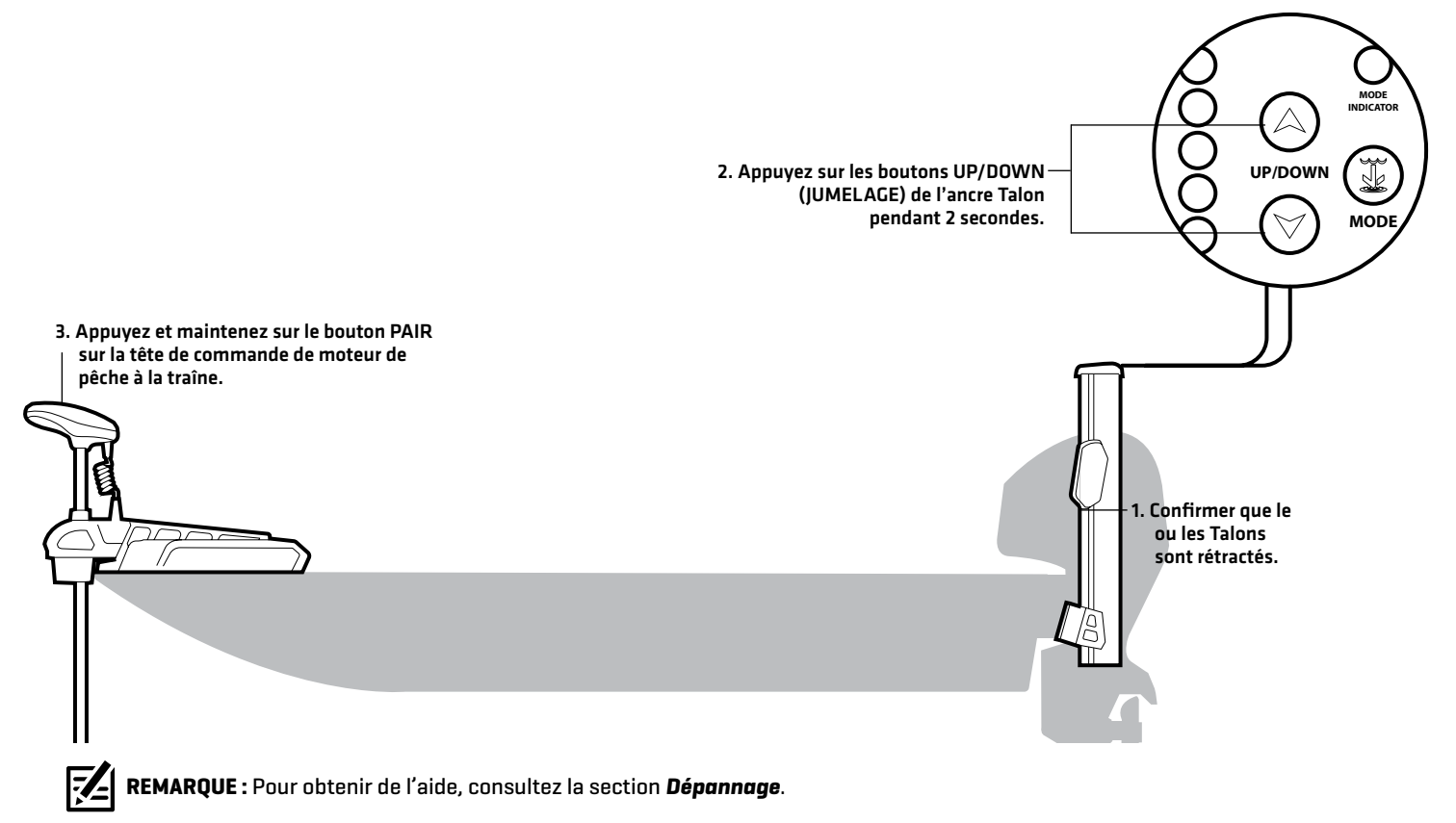

### **5** | Jumeler l'ancre Talon à l'application One-Boat Network

Afin de pouvoir utiliser l'application mobile One-Boat Network, vous devez d'abord jumeler votre appareil mobile à l'ancre Talon.

Ancres Talon doubles : Si vous avez installé plus d'un Talon, vous ne devez effectuer le processus d'appariement qu'une seule fois (c'est-à-dire que vous n'avez pas besoin d'associer chaque périphérique aux deux Talons). Cependant, les Talons doivent être appariés avant de pouvoir être jumelés à des accessoires. Lorsque les Talons sont jumelés, tous les appareils jumelés feront fonctionner les deux Talons. Voir *Préparation* pour plus d'informations.

**Jumelez l'ancre Talon à votre appareil** 

#### 1. Activez la fonction Bluetooth sur l'appareil mobile

- 1. Ouvrez le menu Paramètres.
- 2. Sélectionnez Bluetooth.
- 3. Sélectionnez Activer.
- 4. Gardez le menu Bluetooth ouvert et passez à la procédure suivante.

**Jumelez l'ancre Talon à votre appareil** 

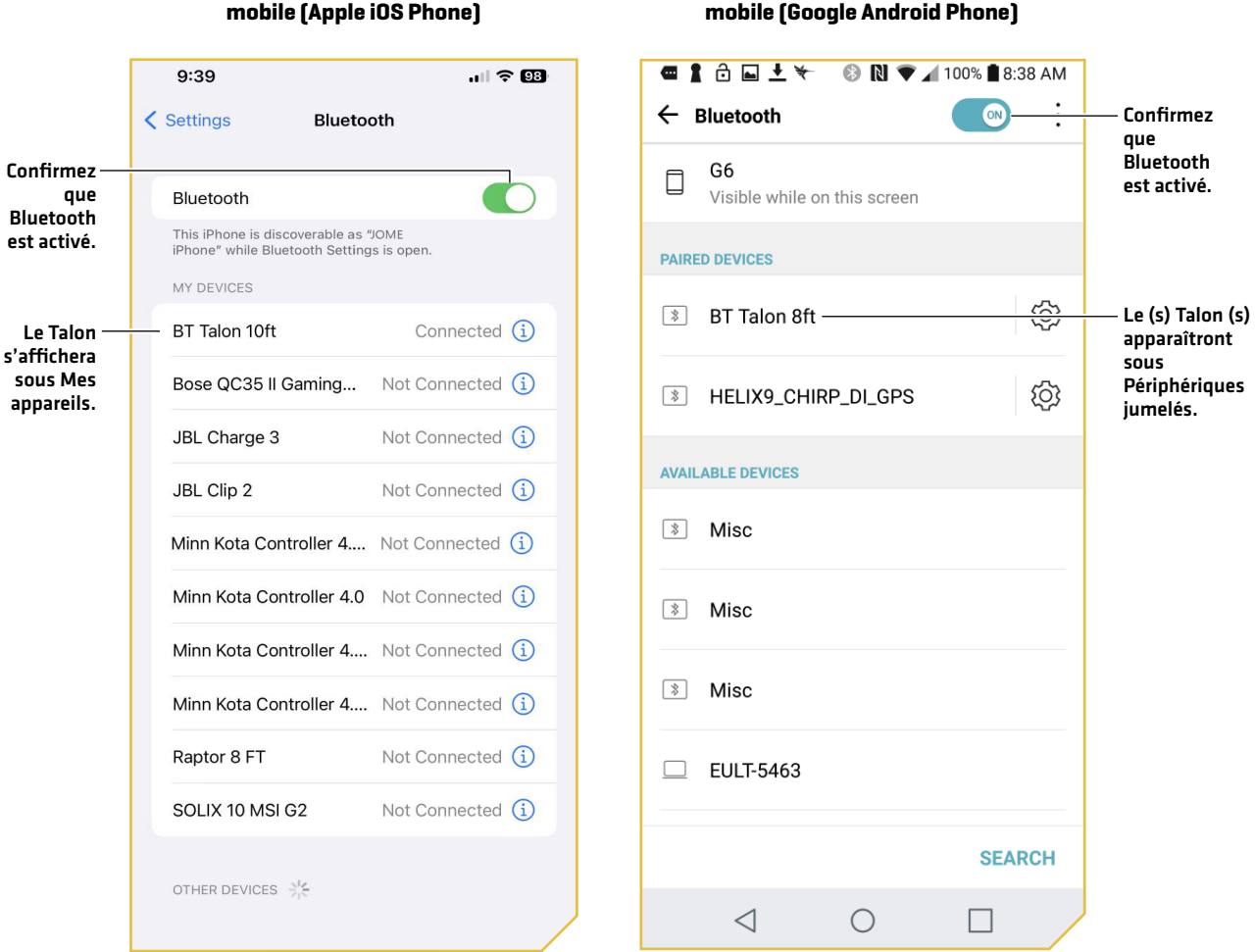

## 2. Jumelez l'ancre Talon à l'appareil mobile

- 1. Confirmez que les ancres Talon sont complètement rétractées.
- 2. Activez le Mode de jumelage de l'ancre Talon : Tenez enfoncées les touches UP/DOWN (JUMELAGE) sur une ancre Talon connectée simultanément pendant 2 secondes.
- 3. Apple iOS : Trouvez le Talon sous la liste des appareils Bluetooth. Vous pourriez devoir attendre quelques secondes pour voir le Talon apparaître dans le menu.

Google Android : Cliquez sur le bouton Numériser pour commencer le processus sur votre appareil.

4. Une fois le Talon listé, sélectionnez le Talon. Le Talon émettra un bip lorsque l'appairage est terminé avec succès.

Si 20 secondes s'écoulent en mode de jumelage sans réussite, une tonalité d'erreur est émise pour signaler la temporisation du jumelage. Répétez les procédures 1 et 3.

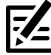

**REMARQUE :** Si l'écran des opérations Talon ne s'affiche pas après le appareils ont été jumelés avec succès, vous devrez peut-être forcez la fermeture de l'application et redémarrez-la.

**REMARQUE :** Pour que l'appareil mobile et votre Talon restent connectés, Bluetooth doit rester «activé». Lorsque le Talon est couplé à l'appareil et communique avec lui, l'application One-Boat Network reconnaîtra automatiquement que le Talon est couplé.

#### **6** | Confirmez les connexions Bluetooth

Vous pouvez confirmer les connexions Bluetooth jumelées par les méthodes suivantes :

- Liste des appareils : Voir les instructions dans la section suivante.
- Barre d'état (modèles APEX/SOLIX seulement) : Voir les instructions dans la section suivante.
- ∆ Affichage d'essai des accessoires (modèles HELIX seulement) : Suivez les instructions de la section précédente, *Pour commencer : Vérification de la réception et des connexions du capteur*, afin de confirmer les connexions après la configuration initiale.

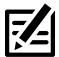

**REMARQUE :** Pour supprimer un appareil Bluetooth, reportez-vous à *Dépannage*.

#### 1. Confirmez la connexion entre l'ancre Talon et la tête de commande par la liste des appareils

Depuis la liste des appareils, vous pouvez confirmer quels appareils sont connectés à l'ancre Talon et connaître les versions du logiciel et le numéro de série de chaque appareil connecté.

Suivez les instructions ci-dessous pour ouvrir la liste des appareils Bluetooth classique afin de confirmer les connexions des ancres Talon, sondeur Humminbird et navigation GPS avancée. Pour confirmer la connexion d'autres accessoires, passez à la section suivante.

#### **Série APEX/SOLIX Série HELIX**

- 1. Appuyez sur la touche ACCUEIL.
- 2. Sélectionnez l'outil Bluetooth.
- 3. Sous l'Ancrage Bluetooth, sélectionnez Options d'Ancrage.
- 4. Sélectionnez la liste des appareils Bluetooth classiques.
- 5. Confirmez que les ancres Talon et la tête de contrôle figurent dans la liste.

Si les ancres Talon ne figurent pas dans la liste ou si elles sont grisées, vérifiez l'alimentation et répétez le processus de jumelage.

- 1. Menu principal : Appuyez deux fois sur la touche MENU.
- 2. Sélectionnez l'onglet Accessoires.
- 3. Sélectionnez Bluetooth Talon. Appuyez sur la touche curseur de DROITE.
- 4. Sélectionnez Liste des appareils. Appuyez sur la touche curseur de DROITE.
- 5. Sous Bluetooth classique, confirmez que les ancres Talon et la tête de contrôle figurent dans la liste et que l'icône d'état Bluetooth est blanche.

Si les ancres Talon ne figurent pas dans la liste ou si elles sont grisées, vérifiez l'alimentation et répétez le processus de jumelage.

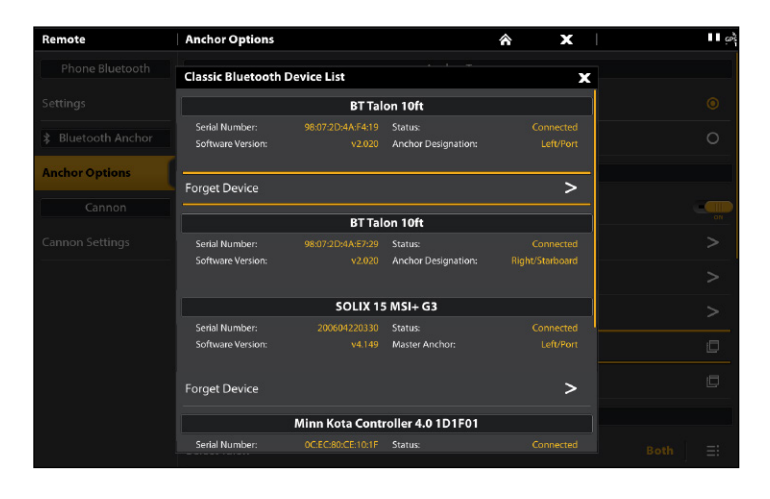

#### **Liste des appareils Bluetooth classiques (SOLIX) Liste des appareils Bluetooth classiques (HELIX)**

#### Talon Device List Classic Bluetooth | Talon Right **INECTE Name** Software Serial Number HELIX 7 CHIRP MEGA DI GPS G4N \$ 211111100022 2.840 GPS JOME's Galaxy S8+ **%** 30:96:FB:CC:8B:8F  $9.000$ **VECTE** N 34.10412 MFGA Li Minn Kota Controller 4.0 1D1F01 ₿ 0C:EC:80:CE:10:1F  $\vert$  2.131 **INECTE** NMEA : **INECTE** BT Talon 10ft \* 98:07:2D:4A:F4:19 2.020 **INECTE** 8 98:07:2D:4A:E7:29 2.020 BT Talon 10ft **INECTE** 8:32 AM **INECTE INECTE**

### 2. Confirmez la connexion des accessoires Talon à l'aide de la liste des appareils

Suivez les instructions ci-dessous pour ouvrir la liste des appareils Smart Bluetooth afin de vérifier l'état des accessoires Talon jumelés (télécommande, interrupteur au pied, etc.).

#### **Série APEX/SOLIX Série HELIX**

- 1. Appuyez sur la touche ACCUEIL.
- 2. Sélectionnez l'outil Bluetooth.
- 3. Sous l'Ancrage Bluetooth, sélectionnez Options d'Ancrage.
- 4. Sélectionnez la liste des appareils Smart Bluetooth.
- 5. Confirmez les accessoires jumelés.

Si un accessoire ne figure pas dans la liste ou s'il est grisé, vérifiez l'alimentation et répétez le processus de jumelage.

- 1. Menu principal : Appuyez deux fois sur la touche MENU.
- 2. Sélectionnez l'onglet Accessoires.
- 3. Sélectionnez Bluetooth Talon. Appuyez sur la touche curseur de DROITE.
- 4. Sélectionnez Liste des appareils. Appuyez sur la touche curseur de DROITE.
- 5. Single ancre Talon : Sélectionnez Smart Bluetooth.

Ancres Talon doubles : Sélectionner l'ancre Talon gauche ou Talon droite.

6. Confirmez les accessoires jumelés.

Si un accessoire ne figure pas dans la liste ou s'il est grisé, vérifiez l'alimentation et répétez le processus de jumelages.

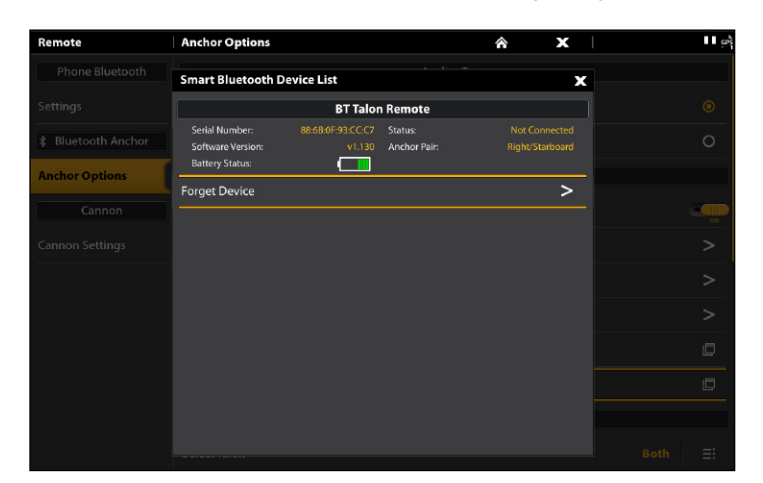

#### **Liste des appareils Smart Bluetooth (SOLIX) Liste des appareils Talon Droite (HELIX)**

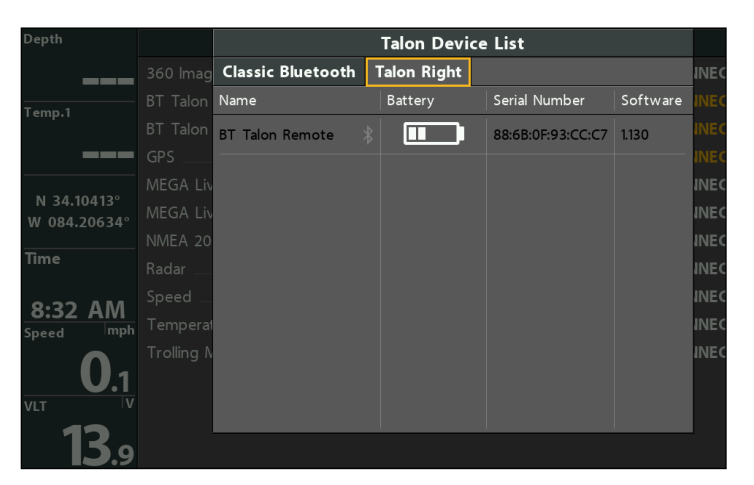

#### 3. Confirmation des connexions à partir de la barre d'état (modèles APEX/SOLIX seulement)

Vous pouvez en tout temps confirmer l'état des ancres Talon connectées au système APEX ou SOLIX en vérifiant les icônes de la barre d'état. Vous trouverez une représentation et une description des icônes à la page suivante.

#### **Utilisation de la barre d'état du système (SOLIX)**

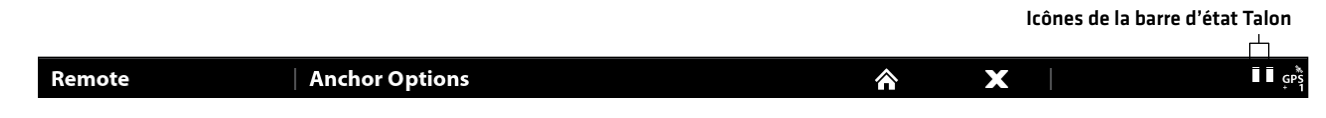

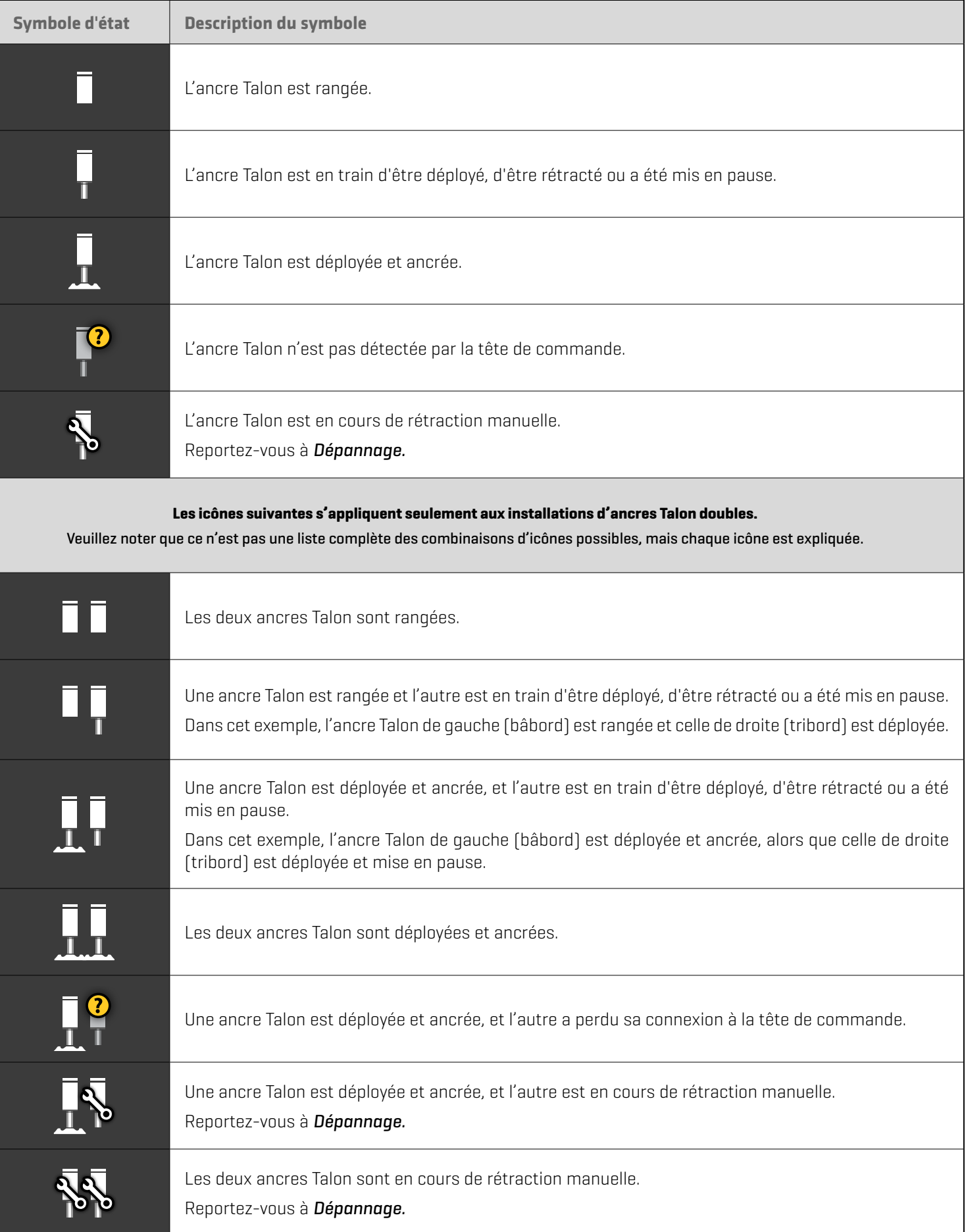

# **Mettre en place Talon sur le détecteur de poissons Humminbird**

Utilisez la section suivante pour revoir les options de menu pour Talon et sélectionner les paramètres.

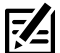

**REMARQUE :** Les options de menu Talon sont incluses dans la télécommande sans fil Minn Kota et l'application One-Boat Network. Voir chaque section de ce manuel pour plus de détails.

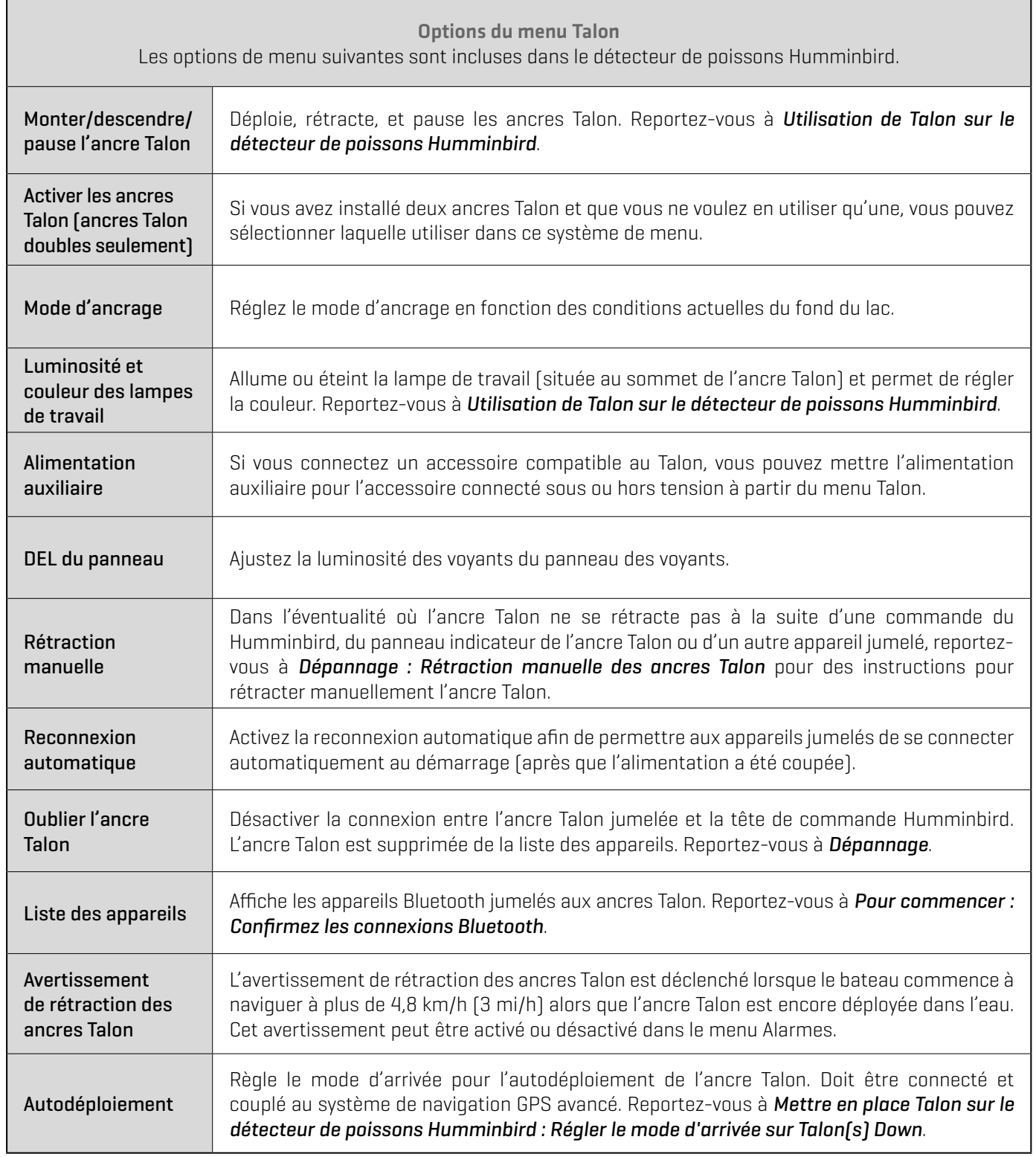

## **1** | Ouvrir le menu des options de Talon

Lorsqu'une ancre Talon est jumelée à la tête de commande, d'autres menus sont ajoutés au système. Suivez les instructions cidessous pour accéder aux options du menu Talon sur votre détecteur de poissons.

#### **Série APEX/SOLIX**

- 1. Appuyez sur la touche ACCUEIL.
- 2. Sélectionnez l'outil Bluetooth.
- 3. Sous Bluetooth Anchor, sélectionnez options d'ancrage.

#### **Ouverture du menu Options Talon (SOLIX)**

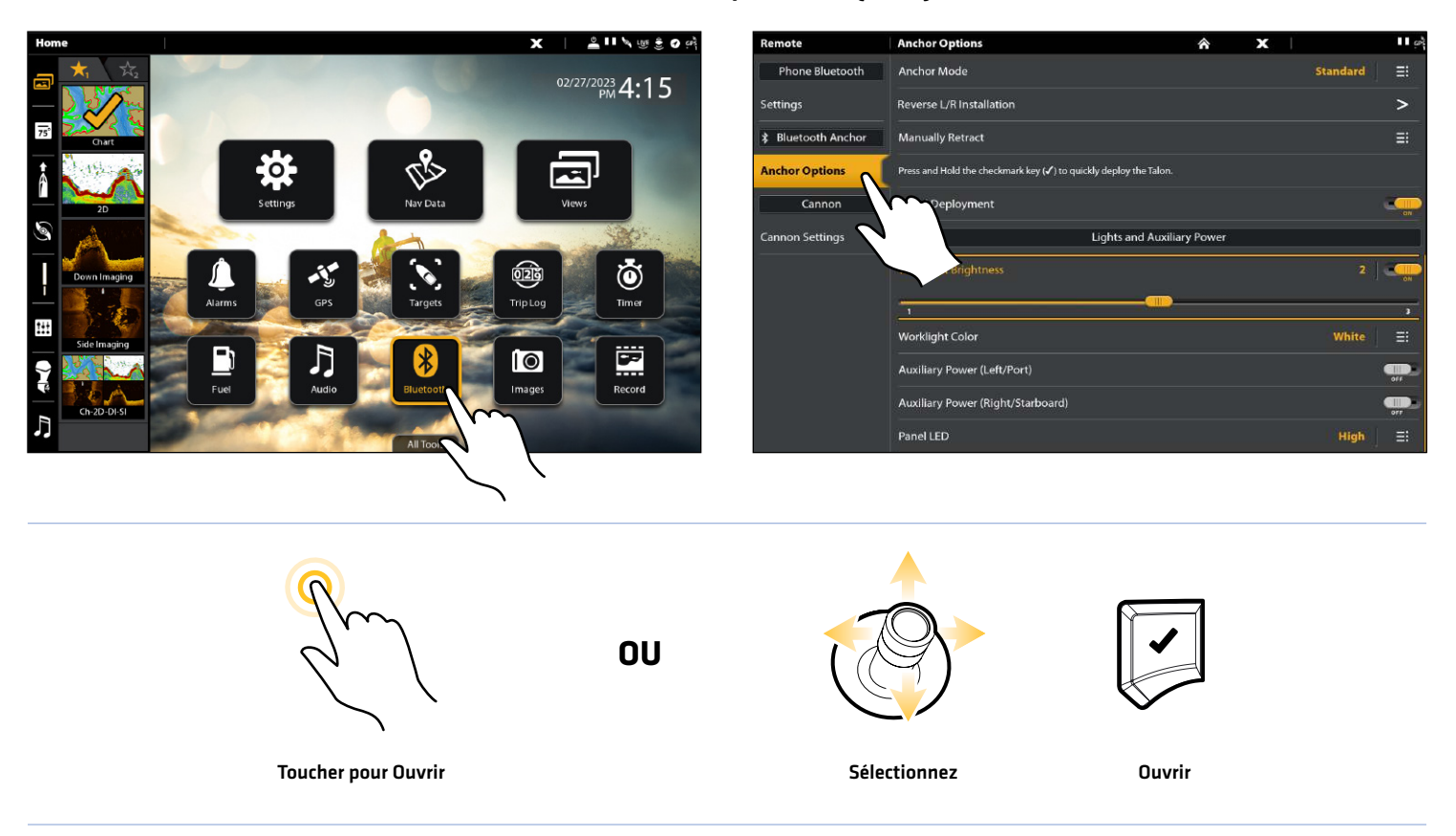

#### **Série HELIX**

- 1. Menu principal : Appuyez deux fois sur la touche MENU.
- 2. Sélectionnez l'onglet Accessoires.
- 3. Sélectionnez Bluetooth Talon. Appuyez sur la touche curseur de DROITE.

## **Ouverture du menu Options Talon (HELIX)**

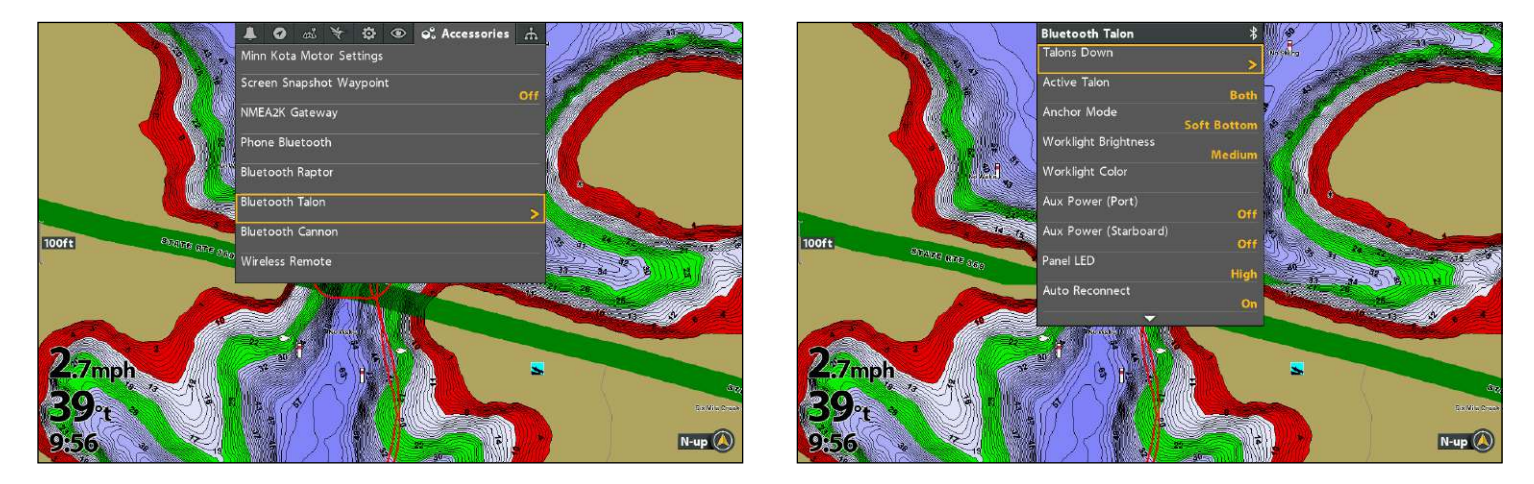

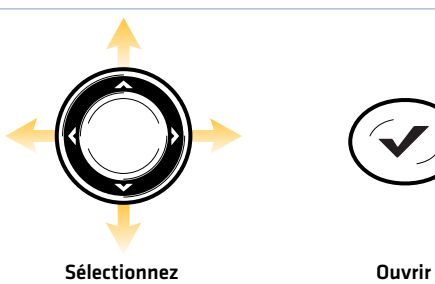

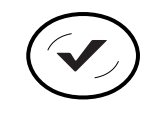

#### <span id="page-22-0"></span>**2** | Attribution de l'ancre Talon active (installations à deux ancres Talon seulement)

Si vous avez installé deux ancres Talon et que vous ne voulez en utiliser qu'une, vous pouvez sélectionner laquelle utiliser dans ce système de menu.

#### **Série APEX/SOLIX Série HELIX**

- 1. Ouvrez le menu des options de Talon.
- 2. Sous Paramètres généraux, sélectionnez l'ancre Talon active.
- 3. Tapez ou appuyez sur la touche ENTRÉE pour sélectionner gauche, droite ou les deux.

- 1. Ouvrez le menu des options de Talon.
- 2. Sélectionnez l'ancre Talon active.
- 3. Appuyez sur la touche curseur de DROITE ou de GAUCHE pour choisir gauche, droite ou les deux.

#### **3** | Réglage du mode d'ancrage

Lorsque vous commencez votre trajet de la journée, il est important de régler le mode d'ancrage en fonction des conditions actuelles du fond du lac (ou de la mer). Les ancres Talon fonctionnent selon les modes d'ancrage suivants :

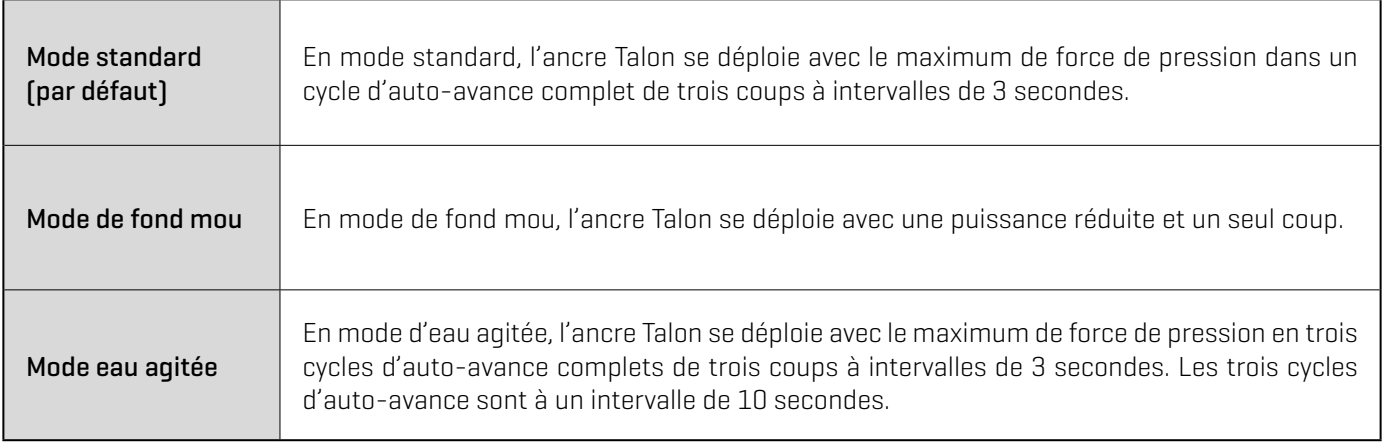

#### Réglage du mode d'ancrage

#### **Série APEX/SOLIX Série HELIX**

- 1. Ouvrez le menu des options de Talon.
- 2. Sous Paramètres généraux, sélectionnez le mode d'ancrage.
- 3. Tapez pour régler le paramètre.

- 1. Ouvrez le menu des options de Talon.
- 2. Sélectionnez le mode d'ancrage.
- 3. Appuyez sur les touches de curseur DROITE ou GAUCHE pour ajuster le réglage.

#### **4** | Confirmer l'avertissement de rétraction des ancres Talon

L'avertissement de rétraction des ancres Talon affiche une alerte sur l'écran lorsque le bateau commence à se déplacer à plus de 4,8 km/h (3 mi/h) avec les ancres Talon encore déployées dans l'eau. Cette fonction peut être désactivée dans le menu Alarmes, mais nous conseillons de garder l'alarme activée.

#### **AVERTISSEMENT !** Ne naviguez PAS à plus de 8 km/h (5 mi/h) avec les ancres Talon déployées dans l'eau, car cela peut causer des dommages.

**AVERTISSEMENT !** L'alarme de notification de déploiement est requise pour se conformer aux exigences de la garantie Minn Kota.

#### Activer / désactiver l'avertissement de rétraction Talon

#### **Série APEX/SOLIX Série HELIX**

- 1. Appuyez sur la touche ACCUEIL.
- 2. Sélectionnez l'outil Alarmes.
- 3. Sélectionnez Talon.
- 4. Sélectionnez Talon retract avertissement.
- 5. Appuyez pour activer ou désactiver l'alarme.

- 1. Menu principal : Appuyez deux fois sur la touche MENU.
- 2. Sélectionnez l'onglet Alarmes.
- 3. Sélectionnez Talon retract avertissement.
- 4. Appuyez sur les touches de curseur DROITE ou GAUCHE pour activer ou désactiver l'alarme.

#### **5** | Activer le déploiement et la rétraction rapide

Vous pouvez déployer et rétracter les ancres Talon instantanément en tenant enfoncée la touche CHECK/ENTRÉE. Cette fonction peut être désactivée sur les détecteurs de poissons APEX/SOLIX.

#### Activation ou désactivation de la touche de déploiement rapide

Suivez les instructions ci-dessous pour activer ou désactiver la touche de déploiement rapide sur les détecteurs de poissons APEX/SOLIX.

#### **Série APEX/SOLIX**

- 1. Appuyez sur la touche ACCUEIL.
- 2. Sélectionnez l'outil Bluetooth.
- 3. Sous Bluetooth Talon, sélectionnez options Talon.
- 4. Sélectionnez le déploiement rapide.
- 5. Touchez le bouton marche/arrêt ou appuyez sur la touche ENTRÉE pour activer la fonction.

#### **Activation de la touche de déploiement rapide (SOLIX)**

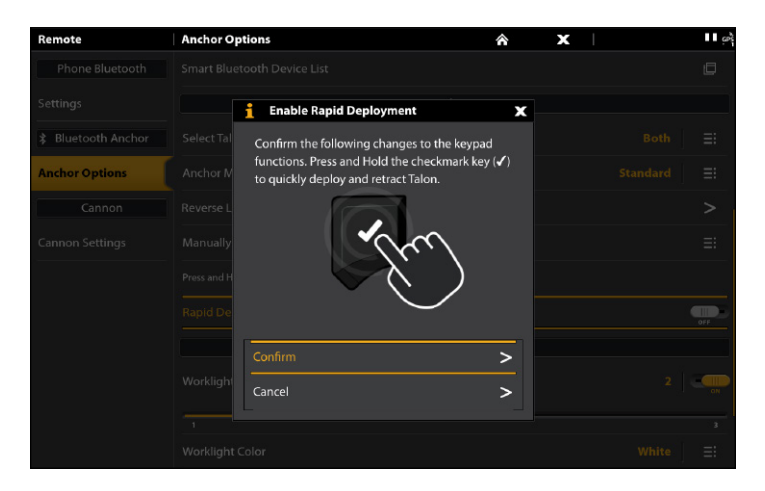

#### **6** Activer / désactiver la reconnexion automatique

Si vous souhaitez que votre Humminbird se reconnecte automatiquement au (x) câble (s) en paire après la mise sous tension de votre appareil, activez la fonction de reconnexion automatique. Si vous avez des détecteurs de poissons en réseau et que vous voulez contrôler manuellement quelle tête de commande se connecte au Talon, désactivez ce menu.

#### **Série APEX/SOLIX Série HELIX**

- 1. Ouvrez le menu des options de Talon.
- 2. Sélectionnez Reconnexion automatique.
- 3. Touchez le bouton marche/arrêt ou appuyez sur la touche ENTRÉE pour l'activer.

#### **7** | Régler la luminosité du voyant du panneau

Suivez les instructions ci-dessous pour régler la luminosité des voyants sur le panneau indicateur Talon.

#### **Série APEX/SOLIX Série HELIX**

- 1. Ouvrez le menu des options de Talon.
- 2. Sous les lumières et la puissance auxiliaire, sélectionnez DEL du panneau.
- 3. Appuyez sur pour sélectionner un paramètre ou utilisez le joystick et appuyez sur la touche ENTRÉE.

- 1. Ouvrez le menu des options de Talon.
- 2. Sélectionnez Reconnexion automatique.
- 3. Appuyez sur les touches de curseur DROITE ou GAUCHE pour l'activer.

- 1. Ouvrez le menu des options de Talon.
- 2. Sélectionnez DEL du panneau.
- 3. Appuyez sur les touches de curseur DROITE ou GAUCHE pour ajuster le réglage.

#### **8** | Régler le mode d'arrivée sur Talon(s) Down (navigation GPS avancée requise)

Avec la navigation GPS avancée, vous pouvez configurer le menu Mode d'arrivée pour déployer automatiquement le[s] Talon[s]. Pour plus d'informations sur la fonction Mode d'arrivée, consultez votre *Manuel d'utilisation de la navigation GPS avancée*.

#### Définir le mode d'arrivée à partir de la Humminbird

#### **Série APEX/SOLIX Série HELIX**

- 1. Appuyez sur la touche ACCUEIL.
- 2. Sélectionnez les Réglages.
- 3. Sélectionnez Navigation.
- 4. Sous Options de moteur de pêche à la traîne, sélectionnez Mode d'arrivée du moteur.
- 5. Sélectionnez Auto-Déploiement Talon.

- 1. Menu principal : Appuyez deux fois sur la touche MENU.
- 2. Sélectionnez l'onglet Accessoires.
- 3. Sélectionnez Paramètres du moteur Minn Kota.
- 4. Sélectionnez le mode d'arrivée. Appuyez sur la touche de curseur DROITE ou GAUCHE pour sélectionner Auto-Déploiement Talon.

#### Définir le mode d'arrivée à partir de la télécommande sans fil

- 1. Appuyez sur le bouton  $\equiv$   $\blacklozenge$  Menu.
- 2. Utilisez le bouton Accélérer + ou Ralentir pour trouver le menu Paramètres du moteur. Utilisez le bouton Tourne à  $d$ roite  $\sum$  pour sélectionner Paramètres du moteur.
- 3. Dans le menu Paramètres du moteur, utilisez le bouton bouton Accélérer + ou Ralentir pour trouver le mode d'arrivée.
- 4. Utilisez le bouton bouton Accélérer  $+$  ou Ralentir  $-$  pour trouver Déploiement automatique de Talon.
- 5. Utilisez le bouton Tourne à droite  $\sum$  pour faire une sélection.

# **Utilisation de Talon sur le détecteur de poissons Humminbird**

L'ancre Talon se déploie dans l'eau en séquence, en fonction du mode de déploiement sélectionné à *Mettre en place Talon sur le détecteur de poissons Humminbird : Réglage du mode d'ancrage*. Vous pouvez déployer et rétracter l'ancre Talon selon les méthodes suivantes sur le détecteur de poissons Humminbird :

- Touche de déploiement rapide
- Menu X-Press puissance
- Menu des options Talon
- Widget de la barre latérale Talon (modèles APEX/SOLIX seulement)

Lorsque vous déployez ou rétractez le Talon, une boîte de dialoque s'affiche à l'écran indiquant l'état actuel du [des] Talon [s] (en utilisant le statut icônes), la profondeur de déploiement actuelle et le mode d'ancrage actuellement sélectionné. Voir l'image cidessous pour un exemple.

Installations d'ancres Talon doubles : Il est important de noter que les menus sont conditionnels au nombre d'ancres Talon installées et à leur état actuel. Par exemple, si vous avez une installation double d'ancres Talon, vous verrez des options de menu pour l'ancre gauche, l'ancre droite et les deux.

**AVERTISSEMENT !** Ne naviguez PAS à plus de 8 km/h (5 mi/h) avec les ancres Talon déployées dans l'eau, car cela peut causer des dommages.

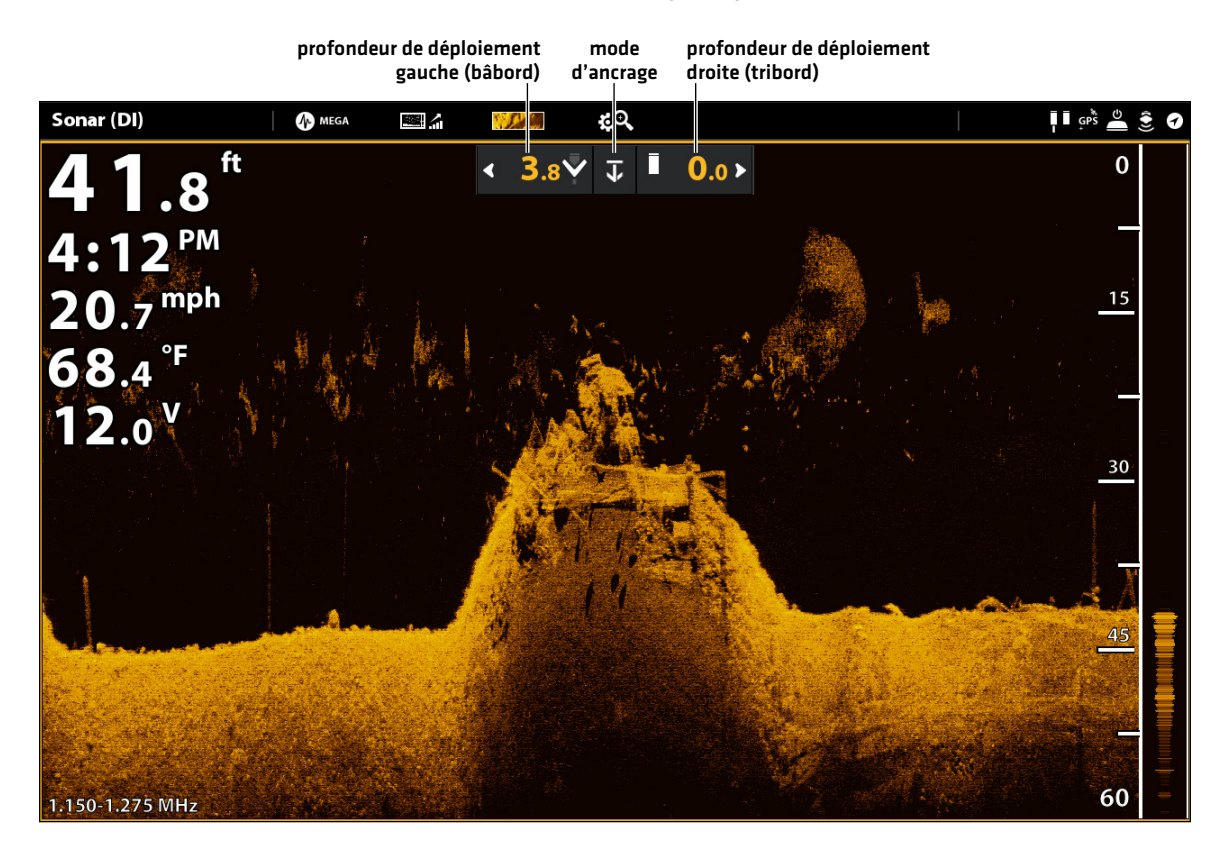

#### **Déployer le Talon (SOLIX)**

#### Déploiement/rétraction des ancres Talon à l'aide de la touche rapide

1. Depuis n'importe quel écran, appuyez et maintenez appuyée la touche CHECK ou ENTRÉE (selon votre le modèle) afin de déployer ou de rétracter automatiquement l'ancre Talon.

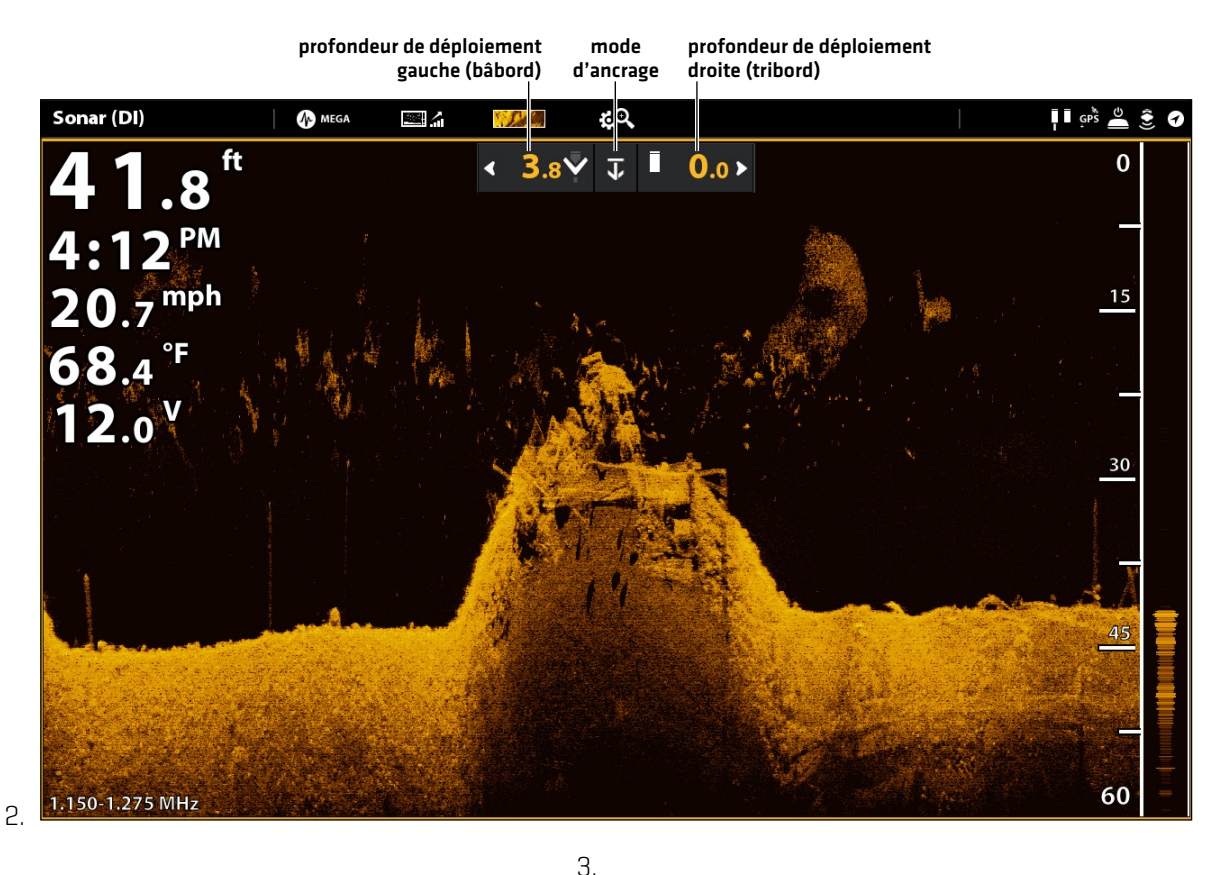

#### **Déploiement rapide (SOLIX)**

4.

#### Déploiement/rétraction de l'ancre Talon à l'aide du menu X-Press puissance

Vous pouvez déployer et rétracter le Talon à partir du menu X-Press puissance sur HELIX, SOLIX et APEX.

- 1. Depuis n'importe quel écran, appuyez sur la touche POWER. (Sur les modèles APEX/SOLIX, vous pouvez également appuyer sur la barre d'état.)
- 2. Déployer : Sélectionnez Talon [s] Bas.

Pause : Pour suspendre le déploiement ou le retrait, sélectionnez Pause.

Rétracter : Sélectionnez Talon (s) Haut.

#### **Déploiement de l'ancre Talon depuis le menu X-Press puissance (HELIX)**

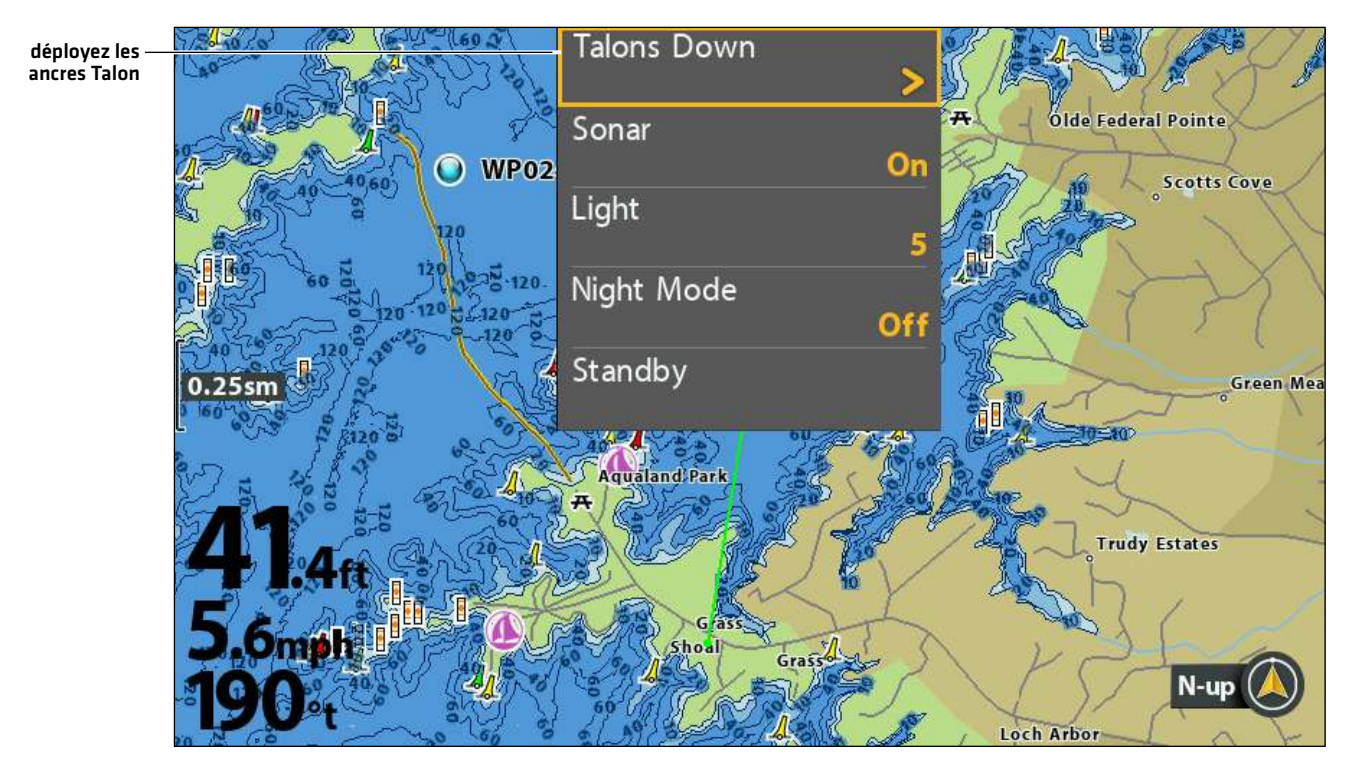

#### Déploiement/rétraction des ancres Talon depuis le menu Options Talon

#### **Série APEX/SOLIX Série HELIX**

- 1. Appuyez sur la touche ACCUEIL.
- 2. Sélectionnez l'outil Bluetooth.
- 3. Sous Bluetooth Talon, sélectionnez options Talon.
- 4. Déployer : Sélectionnez Talon (s) Bas.

Pause : Pour suspendre le déploiement ou le retrait, sélectionnez Pause.

Rétracter : Sélectionnez Talon [s] Haut.

- 1. Menu principal : Appuyez deux fois sur la touche MENU.
- 2. Sélectionnez l'onglet Accessoires.
- 3. Sélectionnez Bluetooth Talon. Appuyez sur la touche curseur de DROITE.
- 4. Déployer : Sélectionnez Talon (s) Bas.

Pause : Pour suspendre le déploiement ou le retrait, sélectionnez Pause.

Rétracter : Sélectionnez Talon [s] Haut.

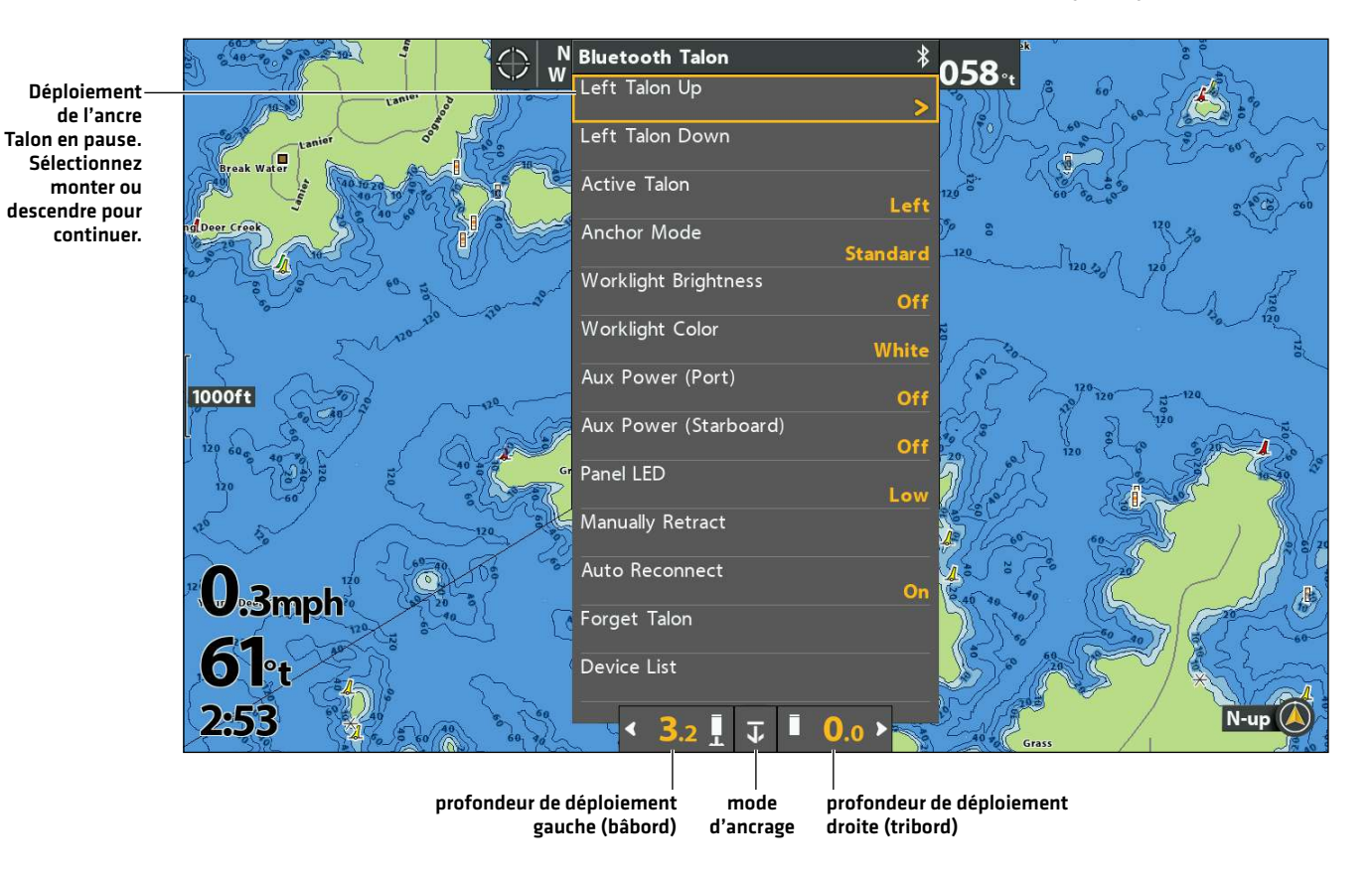

#### **Déployer ou rétracter le Talon en pause depuis le menu Options Talon (HELIX)**

#### Faites fonctionner Talon à l'aide du widget de la barre latérale Talon (modèles APEX/SOLIX seulement)

Avec les Talons appariés et connectés sur les modèles APEX/SOLIX, vous pouvez déployer, rétracter et sélectionner le Talon actif, changer le mode d'ancrage et ajuster la vitesse de déploiement à l'aide du widget de barre latérale Talon.

 **REMARQUE :** Pour plus d'informations sur l'utilisation du widget de la barre latérale APEX/SOLIX, consultez le *manuel d'utilisation de APEX/SOLIX* disponible sur notre site Web à **humminbird.johnsonoutdoors.com**.

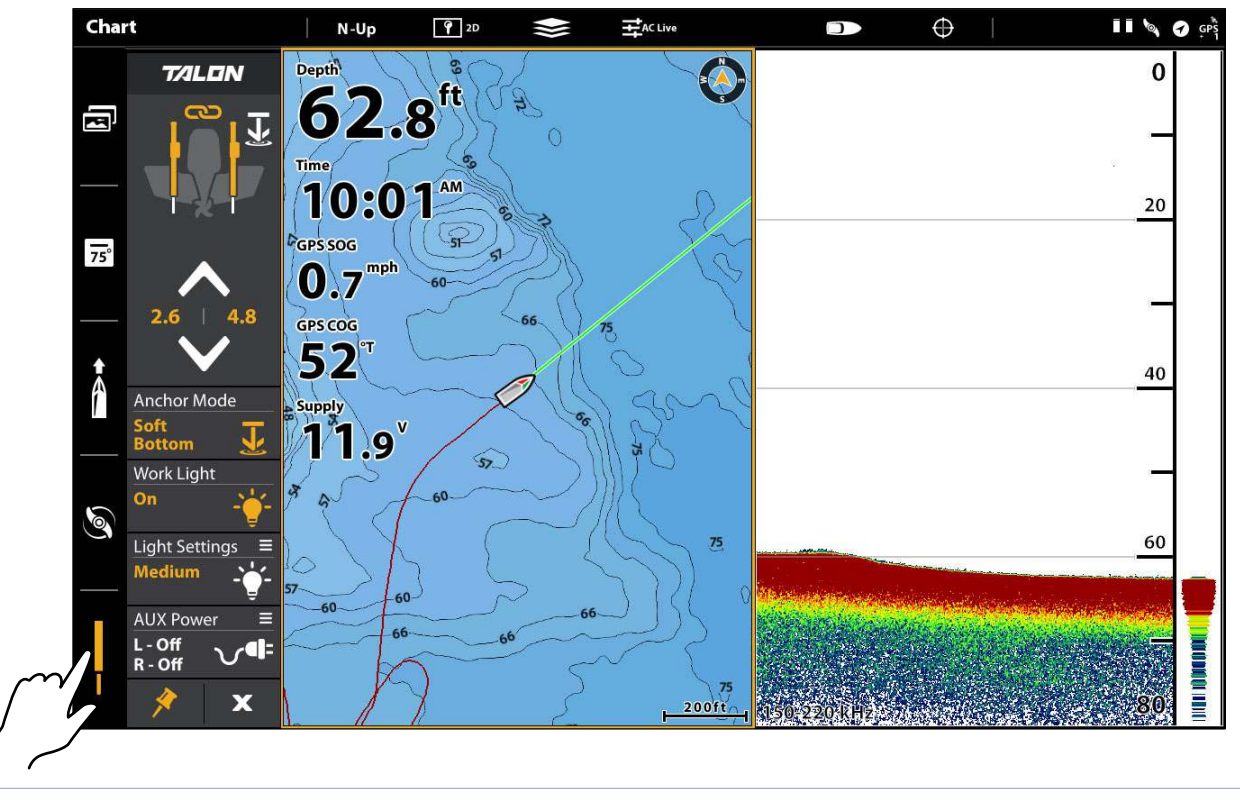

**Utilisation du widget de la barre latérale Talon (SOLIX)**

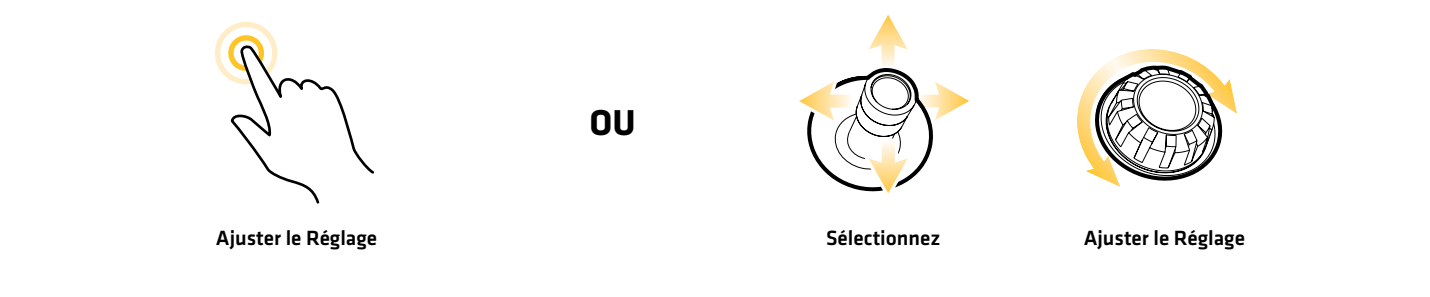

#### 1. Déploie et rétracte le ou les ancre(s) Talon

- 1. Sélectionnez l'icône Talon dans le widget de la barre latérale.
- 2. Déployez : Appuyez sur la flèche BAS (DOWN).

Pause : Pour interrompre l'action de déploiement ou de rétraction, appuyez sur Pause.

Rétracter : Appuyez sur la flèche HAUT (UP).

#### 2. Réglage du mode d'ancrage

- 1. Sélectionnez l'icône Talon dans le widget de la barre latérale.
- 2. Appuyez sur le Mode d'ancrage (Anchor Mode) jusqu'à ce que le mode d'ancrage voulu soit sélectionné. Voir *Mettre en place Talon sur la tête de commande Humminbird*.

#### **Widget de la barre latérale Talon (SOLIX)**

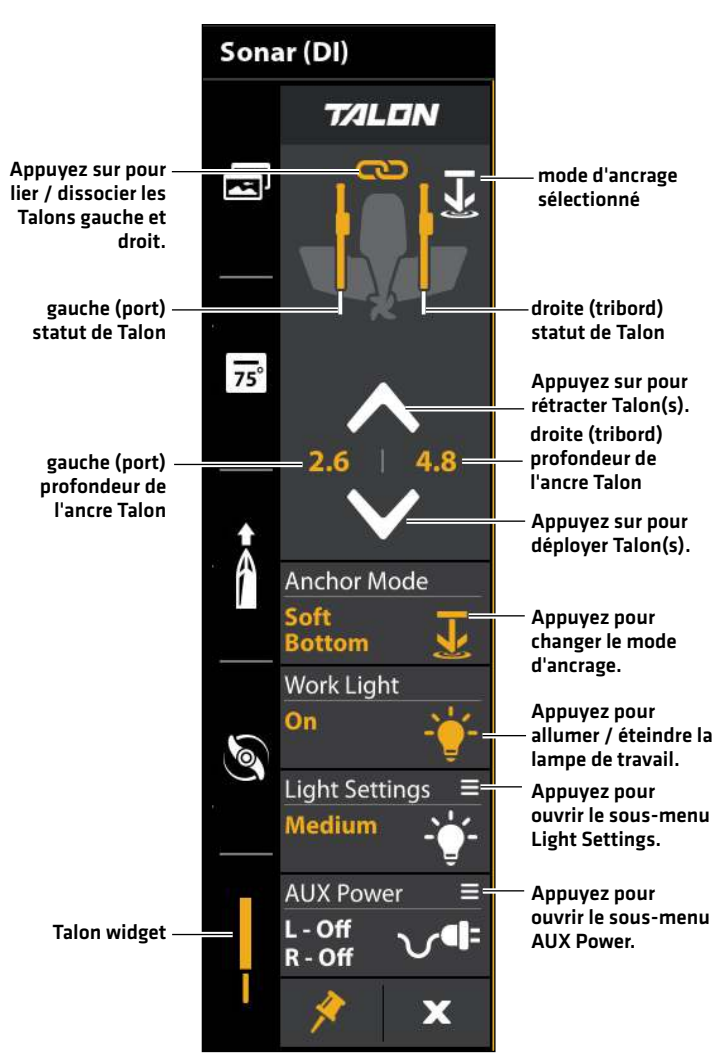

#### 3. Allumez ou éteignez la lampe de travail

- 1. Sélectionnez l'icône Talon dans le widget de la barre latérale.
- 2. Appuyez sur Lampe de travail (Work Light) pour allumer ou éteindre la lampe de travail.

#### 4. Changement de la luminosité ou de la couleur de la lampe de travail

- 1. Sélectionnez l'icône Talon dans le widget de la barre latérale.
- 2. Appuyez sur Réglage de la lumière (Light Settings) pour ouvrir le sous-menu.
- 3. Couleur : Sélectionnez pour changer la couleur de la lampe de travail du blanc au bleu. Luminosité : Sélectionnez pour régler la luminosité de la lampe de travail.

#### 5. Allumer ou éteindre l'alimentation auxiliaire

- 1. Sélectionnez l'icône Talon dans le widget de la barre latérale.
- 2. Appuyez sur AUX pour ouvrir le sous-menu.
- 3. Sélectionnez l'ancre Talon de gauche ou l'ancre Talon de droite pour allumer ou éteindre l'alimentation auxiliaire correspondante.

#### 6. Lier ou délier le déploiement de l'ancre Talon (pour installations d'ancres Talon double seulement)

- 1. Sélectionnez l'icône Talon dans le widget de la barre latérale.
- 2. Appuyez sur l'icône Link (lier) pour lier ou délier les ancres Talon.

Liées : Les deux ancres Talon se déploieront ou se rétracteront simultanément.

Déliées : Les ancres Talon gauche et droite se déploieront ou se rétracteront individuellement.

# **Utilisation de l'ancre Talon avec la télécommande sans fil**

Avec un appareil couplé et connecté au système de navigation GPS avancé, vous pouvez contrôler le Talon sans fil à l'aide de la télécommande sans fil Minn Kota.

![](_page_31_Picture_2.jpeg)

**REMARQUE :** Pour les instructions d'appariement, reportez-vous à la section *Pour commencer: Jumeler l'ancre Talon au système de navigation GPS avancé*.

**REMARQUE :** Pour des instructions d'utilisation supplémentaires, consultez votre *Manuel d'utilisation de la navigation GPS avancée*. Vous pouvez aussi visiter **minnkota.johnsontoutdoors.com**.

## Utiliser le(s) Talon(s) avec la télécommande sans fil

Lorsque le système de navigation GPS avancé est couplé et connecté au Talon, les menus permettant de contrôler le(s) Talon(s) sont ajoutés à la télécommande sans fil. Pour les descriptions du menu Talon, voir *Configurer Talon sur le détecteur de poissons Humminbird*. Un Talon peut être contrôlé soit via le menu d'alimentation de la télécommande sans fil, soit en programmant un bouton One-Boat Network (OBN).

![](_page_31_Picture_7.jpeg)

**REMARQUE :** Pour plus d'informations et des instructions sur l'utilisation de la navigation GPS avancée avec le Talon, visitez le site Web de Minn Kota à l'adresse **minnkota.johnsonoutdoors.com**.

#### Déployer le(s) Talon(s) sur la télécommande sans fil

- 1. Appuyez sur le bouton d'allumage  $\bigcirc$
- 2. Utilisez le bouton Accélérer  $\div$  ou Décélérer  $\div$  pour trouver Talon Bas (Down).

.

**REMARQUE :** L'option de menu Talon Down ne se trouve que dans le menu d'alimentation de la télécommande sans fil associée à un Talon.

- 3. Une fois Talon Bas (Down) en surbrillance, appuyez sur le bouton Tourne à droite  $\triangleright$  pour l'engager. Appuyez deux fois et maintenez la deuxième pression sur le bouton Tourne à droite  $\sum$  pour déployer l'ancre en continu.
- 4. Le Talon va se déployer. Une bannière apparaîtra au bas de l'écran pendant trois secondes et affichera Déploiement de Talon.

**REMARQUE :** Pour déployer le Talon à l'aide d'un bouton OBN personnalisé pour Talon, appuyez deux fois sur le bouton OBN attribué.

**REMARQUE :** Lorsque deux Talons sont jumelés, la télécommande sans fil engagera les deux Talons. La télécommande sans fil ne peut pas spécifier d'engager uniquement le Talon bâbord ou tribord. Le Talon sélectionné est basé sur la sélection effectuée à l'aide de la télécommande Talon.

- 5. Pendant le déploiement du Talon, il est possible de mettre l'action en pause. Pour mettre l'action en pause, assurez-vous que Talon Pause est en surbrillance. Utilisez le bouton Accélérer + ou Décélérer – pour mettre en surbrillance Talon Pause.
- 6. Appuyez sur le bouton Tourne à droite  $\triangleright$  pour le sélectionner. Une bannière apparaîtra au bas de l'écran pendant trois secondes et affichera Talon en pause.
- 7. Pour reprendre le déploiement du Talon, appuyez sur le bouton Tourne à droite  $\geq$  pour sélectionner Talon Bas (Down).
- 8. Une fois que l'ancre déployée atteint sa pleine longueur de course ou entre en contact avec le fond, elle passera par une séquence d'ancrage déterminée par le mode actuel, puis s'arrêtera.

![](_page_31_Figure_21.jpeg)

## Rétracter le(s) Talon(s) sur la télécommande sans fil

- 1. Appuyez sur le bouton d'allumage  $\bigcirc$  .
- 2. Utilisez le bouton Accélérer  $\div$  ou Décélérer  $-$  pour trouver Talon Haut (Up).

**REMARQUE :** L'option de menu Talon Up ne se trouve que dans le menu d'alimentation de la télécommande sans fil associée à un<br>Teles qui e été déclaré Talon qui a été déployé.

- 3. Une fois Talon Haut  $[Up]$  en surbrillance, appuyez sur le bouton Tourne à droite  $\geq$  pour l'engager. Appuyez deux fois et maintenez la deuxième pression sur le bouton Tourne à droite  $\sum$  pour rétracter continuellement l'ancre.
- 4. Le Talon se rangera. Une bannière apparaîtra au bas de l'écran pendant trois secondes et affichera Talon Arrimage.

**REMARQUE :** Lorsque deux Talons sont jumelés, la télécommande sans fil engagera les deux Talons. La télécommande sans fil ne peut pas spécifier d'engager uniquement le Talon bâbord ou tribord. Le Talon sélectionné est basé sur la sélection effectuée à l'aide de la télécommande Talon.

- 5. Pendant que le Talon se range, il est possible de mettre l'action en pause. Pour mettre l'action en pause, assurez-vous que Talon Pause est en surbrillance. Utilisez le bouton Accélérer + ou Décélérer – pour mettre en surbrillance Talon Pause.
- 6. Appuyez sur le bouton Tourne à droite  $\triangleright$  pourle sélectionner. Une bannière apparaîtra au bas de l'écran pendant trois secondes et affichera Talon en pause.
- 7. Pour reprendre le rangement du Talon, appuyez sur le bouton Tourne à droite  $\sum$  pour sélectionner Talon Haut (Up).
- 8. Une fois que l'ancre rétractable du Talon atteint son état complètement rétracté, elle s'arrête.

![](_page_32_Picture_109.jpeg)

## **Utilisation de l'ancre Talon avec l'application mobile One-Boat Network**

L'application mobile One-Boat Network vous permet d'utiliser le(s) Talon(s) à partir de votre appareil mobile couplé. Pour obtenir des instructions d'appairage, voir *Mise en route : appairer le Talon à l'application One-Boat Network*.

![](_page_33_Picture_2.jpeg)

**REMARQUE :** Le Wi-Fi ou les données cellulaires doivent être activés sur votre appareil mobile pour accéder à certaines des fonctionnalités de cette application.

**REMARQUE :** Pour obtenir de l'aide, visitez le site Web de Minn Kota à l'adresse **minnkota.johnsonoutdoors.com**.

#### Sélectionnez la source d'ancrage

Vous devez d'abord sélectionner votre source d'ancrage en eau peu profonde.

- 1. Appuyez sur l'icône Paramètres sous la bannière One-Boat Network en haut à droite de l'application.
- 2. Sélectionnez la source d'ancrage.
- 3. Appuyez sur le bouton radial pour Talon.

#### Déployer/rétracter le(s) Talon(s) depuis l'application One-Boat Network

1. Déploiement : appuyez sur le bouton Auto Down.

Pause : Pendant que l'ancre se déploie ou se rétracte, appuyez une fois sur le bouton Pause.

Appuyez à nouveau sur le bouton Auto Down pour reprendre le déploiement, ou appuyez à nouveau sur le bouton Auto Up pour reprendre la rétraction.

Rétracter : appuyez une fois sur le bouton Auto Up.

![](_page_33_Figure_15.jpeg)

![](_page_33_Figure_16.jpeg)

## Boutons de l'application

![](_page_34_Picture_117.jpeg)

## Paramètres du Talon

Suivez les instructions suivantes pour personnaliser les paramètres du Talon.

- 1. Appuyez sur l'icône Menu dans le coin supérieur droit.
- 2. Choisissez une option de menu. Appuyez sur le curseur et faites-le glisser, ou appuyez sur les signes plus (+) ou moins (-) pour ajuster le réglage.

![](_page_35_Picture_90.jpeg)

## Humminbird ne se jumelle pas à l'ancre Talon

Dans l'éventualité où le détecteur de poissons Humminbird ne se connecte pas correctement au Talon, utilisez les tâches de dépannage suivantes.

#### 1. Éteignez et redémarrez le détecteur de poissons

- 1. Éteignez le Humminbird et redémarrez-le.
- 2. Répétez les étapes de jumelage décrites dans *Pour commencer: Jumelage de l'ancre Talon au détecteur de poissons Humminbird*.

#### 2. Déconnectez votre appareil mobile et d'autres jumelés

- 1. Déconnectez votre appareil mobile : Désactivez le Bluetooth sur votre ou vos appareils mobiles.
- 2. Répétez les étapes d'appariement décrites dans *Pour commencer: Jumelage de l'ancre Talon au détecteur de poissons Humminbird*.
- 3. Si la tête de commande ne se connecte toujours pas correctement au Talon, déconnectez toutes les connexions supplémentaires de la liste des périphériques en utilisant les instructions suivantes :

#### **Série APEX/SOLIX Série HELIX**

- 1. Appuyez sur la touche ACCUEIL.
- 2. Sélectionnez l'outil Bluetooth.
- 3. Sous Bluetooth Talon, sélectionnez Options d'ancrage.
- 4. Sélectionnez la liste des appareils Bluetooth smart.
- 5. Sélectionnez un périphérique à déconnecter, puis sélectionnez Oublier le périphérique.

- 1. Menu principal : Appuyez deux fois sur la touche MENU.
- 2. Sélectionnez l'onglet Accessoires.
- 3. Sélectionnez Bluetooth Talon. Appuyez sur la touche curseur de DROITE.
- 4. Sélectionnez Liste des appareils. Appuyez sur la touche curseur de DROITE.
- 5. Installations pour un seul Talon : Sélectionnez Smart Bluetooth.

Installations doubles Talons : Sélectionnez Talon à gauche ou Talon à droite.

6. Sélectionnez l'appareil et appuyez sur la touche de curseur DROITE. Sélectionnez Oublier le périphérique.

![](_page_36_Picture_24.jpeg)

#### **Déconnexion des accessoires de la liste des périphériques (SOLIX) Déconnexion des accessoires de la liste des périphériques (HELIX)**

![](_page_36_Picture_167.jpeg)

## 3. Réinitialiser le (s) Talon (s)

Pour réinitialiser le Talon, vous devez avoir un accès simultané à interrupteur principal (l'ensemble de fusible) et au panneau d'indicateurs Talon. Par conséquent, vous pourriez avoir besoin de l'aide d'une autre personne.

Il est important de noter qu'après avoir réinitialisé le (s) Talon (s), vous devez appairer la tête de commande Humminbird et vos accessoires Talon. Vous devrez également réassocier votre appareil mobile et / ou i-Pilot Link (le cas échéant).

- 1. Confirmez que le Talon est complètement rétracté et rangé.
- 2. Éteignez l'alimentation du Talon.
- 3. Appuyez simultanément sur la touche HAUT du panneau d'indicateurs du Talon et maintenez-la enfoncée, puis allumez le Talon. Le Talon entrera dans un cycle d'alimentation et redémarrera.
- 4. Ancres Talon doubles : Répétez les étapes 1 à 3 sur le second Talon.
- 5. Re-pairer les appareils : Répétez le processus de jumelage pour tous les appareils jumelés.
- 6. Installations d'ancres Talon double : Regroupez les Talons les uns aux autres.

#### **REMARQUE :** Pour plus d'assistance, consultez votre *Manuel d'utilisation Talon*.

#### Rétraction manuelle des ancres Talon

Dans l'éventualité où l'ancre Talon Bluetooth ne se rétracte pas à la suite d'une commande de la tête de commande, du panneau indicateur de l'ancre Talon ou d'un autre appareil jumelé, suivez les instructions ci-dessous pour rétracter manuellement l'ancre Talon.

#### Matériel : Clé à douille de 7/16 po (11 mm)

#### 1. Activation du mode de rétraction manuelle

Vous pouvez activer le mode de rétraction manuelle à partir du détecteur de poissons.

#### **Série APEX/SOLIX Série HELIX**

- 1. Ouvrez le menu des options de Talon.
- 2. Sélectionnez l'outil Bluetooth.
- 3. Sous Ancrage Bluetooth, sélectionnez Options d'ancrage.
- 4. Sous Paramètres généraux, sélectionnez Rétracter manuellement.
- 5. Installations à talon unique : Sélectionnez le Talon. Installations d'ancres Talon doubles : Sélectionnez l'ancre gauche (bâbord) ou droite (tribord).
- 6. Appuyez sur le bouton marche/arrêt ou appuyez sur la touche ENTRÉE pour l'allumer.
- 7. Appuyez sur Confirmer.

#### 2. Rétraction manuelle des ancres Talon

- 1. Menu principal : Appuyez deux fois sur la touche MENU.
- 2. Sélectionnez l'onglet Accessoires.
- 3. Sélectionnez Talon Bluetooth. Appuyez sur la touche curseur DROITE.
- 4. Sélectionnez Rétraction manuelle.
- 5. Installations à talon unique : Sélectionnez le Talon. Installations d'ancres Talon doubles : Sélectionnez l'ancre gauche (bâbord) ou droite (tribord).
- 6. Appuyez sur la touche curseur de DROITE ou de GAUCHE pour sélectionner Marche / Arrêt.
- 7. Appuyez sur la touche curseur de DROITE pour confirmer.
- 1. Trouvez l'entraînement hexagonal de rétraction manuelle sur le côté de l'ancre Talon (reportez-vous aux illustrations de votre *Manuel d'utilisation Talon*).
- 2. Retirez le capuchon de caoutchouc de l'entraînement hexagonal de rétraction manuelle.
- 3. Placez une clé à douille de 7/16 po (11 mm) sur l'entraînement hexagonal et tournez la clé dans le sens horaire jusqu'à ce que le piquet de l'ancre Talon soit complètement rétracté.

#### **AVERTISSEMENT !** L'ancre Talon peut être glissante lorsqu'elle est mouillée. Soyez prudent lorsque vous réglez l'entraînement hexagonal de rétraction manuelle afin d'éviter les blessures corporelles.

- 4. Confirmez visuellement que le piquet de l'ancre Talon est complètement rétracté.
- 5. Replacez le capuchon en caoutchouc sur l'entraînement hexagonal de rétraction manuelle.
- 6. Installations d'ancres Talon doubles : Répétez les procédures 1 et 2 pour rétracter le deuxième Talon (si nécessaire).

#### 3. Désactivation du mode de rétraction manuelle

Après la réussite de la rétraction de l'ancre Talon, désactivez le mode de rétractation manuelle sur le détecteur de poissons.

- 1. Répétez les étapes 1 à 5 de la procédure *1, Activer le mode de rétraction manuelle*.
- 2. Sélectionnez Désactiver.

#### Inversion de l'installation Gauche/Droite des ancres Talon (installations d'ancres Talon doubles seulement)

Pour corriger une configuration incorrecte, où le talon gauche (bâbord) s'affiche en tant que talon droit (tribord) ou vice versa, utilisez les instructions suivantes pour corriger la façon dont le ou les talons sont affichés sur le détecteur de poissons :

#### **Série APEX/SOLIX Série HELIX**

- 1. Appuyez sur la touche ACCUEIL.
- 2. Sélectionnez l'outil Bluetooth.
- 3. Sous Bluetooth Talon, sélectionnez Options d'ancrage
- 4. Sous Paramètres généraux, sélectionnez Inverser l'installation L/R.
- 5. Suivez les invites à l'écran.

- 1. Menu principal : Appuyez deux fois sur la touche MENU.
- 2. Sélectionnez l'onglet Accessoires.
- 3. Sélectionnez Bluetooth Talon. Appuyez sur la touche curseur de DROITE.
- 4. Sélectionnez Inverser l'installation L/R.
- 5. Appuyez sur la touche curseur de DROITE.
- 6. Suivez les invites à l'écran.

**REMARQUE :** Cette tâche peut également être effectuée à l'aide de l'application mobile One-Boat Network et de la télécommande sans fil.

![](_page_38_Picture_108.jpeg)

#### **Inverser l'installation gauche/droite (SOLIX)**

### Oubliez Talon

Si vous souhaitez déconnecter le Talon du détecteur de poissons, suivez les instructions suivantes :

#### **Série APEX/SOLIX Série HELIX**

- 1. Appuyez sur la touche ACCUEIL.
- 2. Sélectionnez l'outil Bluetooth.
- 3. Sous l'Ancrage Bluetooth, sélectionnez Options d'Ancrage.
- 4. Sélectionnez Oubliez Talon. Appuyez sur ou sur la touche ENTRÉE pour sélectionner.

- 1. Menu principal : Appuyez deux fois sur la touche MENU.
- 2. Sélectionnez l'onglet Accessoires.
- 3. Sélectionnez Bluetooth Talon. Appuyez sur la touche curseur de DROITE.
- 4. Sélectionnez Oubliez Talon. Appuyez sur la touche curseur de GAUCHE pour confirmer.

![](_page_39_Picture_71.jpeg)

#### **Oubliez Talon (HELIX)**

# **Mise à jour logicielle**

## Mettre à jour le logiciel Talon

Vous pouvez mettre à jour le logiciel Talon via votre détecteur de poissons Humminbird ou en utilisant l'application mobile One-Boat Network.

Exigences : Le Talon doit être couplé au détecteur de poissons ou à l'appareil mobile, car la mise à jour du logiciel est poussée via la connexion Bluetooth.

Installations d'ancres Talon doubles : Si vous avez deux ancres Talon installées sur votre bateau, vous n'avez à exécuter la procédure ci-dessous qu'une seule fois.

#### 1a. Mise à jour du logiciel à partir du détecteur de poissons Humminbird

Matériel requis : Vous aurez besoin de vos d'une carte SD ou microSD (en fonction de votre modèle de Humminbird).

**AVERTISSEMENT !** Humminbird réfute toute responsabilité en cas de perte de fichiers de données (points de cheminement, routes, <u>Л\</u> itinéraires, groupes, captures, enregistrements, etc.) pouvant être causée par des dommages directs et indirects liés au logiciel ou aux composants physiques de l'appareil. Il est important de sauvegarder périodiquement les fichiers de données de votre ordinateur et du détecteur de poissons. Consultez votre manuel d'utilisation Humminbird pour plus d'informations.

- 1. Confirmez que le(s) Talon(s) et le détecteur de poissons Humminbird sont jumelés et activement connectés.
- 2. Confirmez que le Talon est complètement rétracté et rangé.
- 3. Installez une carte SD ou microSD vierge dans la fente pour carte de l'ordinateur. Si la carte contient des versions logicielles antérieures, supprimez-les.
- 4. Allez sur notre site Web humminbird.johnsonoutdoors.com, et sélectionnez Support > Mises à jour du logiciel.
- 5. Faites défiler jusqu'à Accessoires et cartographie. Sélectionnez Talon Shallow Water Anchor sous Accessoires et cartographie. Les mises à jour logicielles disponibles sont répertoriées en tant que téléchargements au bas de la page.
	- Lisez les avis et les instructions, puis sélectionnez Télécharger. Votre téléchargement commencera automatiquement.
	- Ouvrez le dossier de téléchargement de votre ordinateur et confirmez que le nom du fichier du logiciel correspond à votre accessoire.
	- Si le fichier du logiciel est un dossier compressé, extrayez tous les fichiers.
	- Déplacez le fichier du logiciel ou les fichiers extraits du dossier de téléchargement vers la carte SD ou microSD.
- 6. Insérez la carte SD ou microSD (avec le fichier logiciel) dans la fente pour carte du détecteur de poissons.
- 7. APEX/SOLIX : Sélectionnez l'outil Fichiers. Dans l'onglet Mise à jour du logiciel, faites défiler jusqu'à Talon dans la liste des accessoires. Confirmez que la version la plus récente du logiciel est sélectionnée dans la liste, puis sélectionnez Installer maintenant. HELIX : Le logiciel sera automatiquement détecté. Cela peut prendre quelques minutes pour que le logiciel soit détecté sur le

réseau, et le détecteur de poissons affichera une boîte de dialogue pour indiquer que la mise à jour est en cours.

- 8. Lorsque la mise à jour du logiciel est terminée, retirez la carte SD ou microSD de la fente pour carte du détecteur de poissons.
- 9. Redémarrer : Éteignez et redémarrez le détecteur de poissons.

#### 1b. Mettre à jour le logiciel à partir de l'application One-Boat Network

Installations doubles Talons : Si vous avez deux Talons installées sur votre bateau, vous n'avez à exécuter la procédure ci-dessous qu'une seule fois.

Matériel : Vous aurez besoin de votre appareil mobile et d'une connexion Wi-Fi ou cellulaire.

Pour télécharger l'application mobile One-Boat Network, voir *Préparation : Télécharger l'application mobile One-Boat Network*.

- 1. Confirmez que le Talon est complètement rétracté et rangé.
- 2. Ouvrez l'application One-Boat Network sur votre appareil.
- 3. Appuyez sur Réseau + Mises à jour.
- 4. Appuyez sur Télécharger la mise à jour à côté de l'appareil Talon que vous souhaitez mettre à jour. La progression du téléchargement s'affiche à l'écran.

Si l'application détecte que le(s) Talon(s) est(sont) à jour, elle affichera « À jour ».

5. Appuyez sur Transférer le logiciel à côté de l'appareil sélectionné une fois le téléchargement terminé. L'appareil s'allumera une fois terminé.

# **Pour communiquer avec Humminbird**

Contactez le support technique Humminbird via notre centre d'aide à l'adresse https://humminbird-help. johnsonoutdoors.com/hc/en-us ou par écrit à l'adresse ci-dessous :

Humminbird Service Department 678 Humminbird Lane Eufaula AL 36027 USA

## **Ressources de médias sociaux :**

![](_page_41_Picture_4.jpeg)

Facebook.com/HumminbirdElectronics

![](_page_41_Picture_6.jpeg)

Twitter.com (@humminbirdfish)

![](_page_41_Picture_8.jpeg)

Instagram.com/humminbirdfishing

![](_page_41_Picture_10.jpeg)

YouTube.com/humminbirdtv

![](_page_41_Picture_12.jpeg)

Contacter Humminbird 42